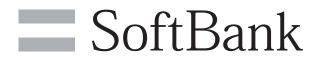

005SH User Guide

# Contents

| <b>Getting Started</b>                                                                                                    |                 |
|----------------------------------------------------------------------------------------------------|-----------------|
| Parts & Functions .                                                                                                    | 5               |
| About USIM Card .                                                                                                    | 6               |
| Using SD Card                                                                                                    | 7               |
| <b>Battery Installation</b>                                                                                                    | 9               |
| Charging Battery                                                                                                    | 10              |
| Handset Power On/                                                                                                    | Off11           |
| <b>Using Touch Panel</b>                                                                                                    | 13              |
|                                                                                                    |                 |
| Basic Operation                                                                                                    |                 |
|                                                                                                    |                 |
|                                                                                                    | 14              |
|                                                                                                    | 16              |
|                                                                                                    | 19              |
|                                                                                                    | 20              |
|                                                                                                    | & Profile21     |
|                                                                                                    | 21              |
|                                                                                                    | et Response22   |
| •                                                                                                    |                 |
|                                                                                                    | ock24<br>Time24 |
|                                                                                                    | unts25          |
|                                                                                                    | cations27       |
|                                                                                                    | 28              |
| -                                                                                                    | 29              |
|                                                                                                    | /boards31       |
| osing onsered ite                                                                                                    |                 |
|                                                                                                    |                 |
|                                                                                                    |                 |
| Handset Interfa                                                                                                    | ce              |
|                                                                                                    | ce<br>524       |
| Home Screen Basics                                                                                                    |                 |
| Home Screen Basics<br>Customizing Home                                                                                                    | 524             |
| Home Screen Basics<br>Customizing Home<br>Launcher Basics<br>Customizing Launch                                                                                                    | Screen          |
| Home Screen Basics<br>Customizing Home<br>Launcher Basics<br>Customizing Launch<br>Slide Menu Descrip                                                                                                    |                 |
| Home Screen Basics<br>Customizing Home<br>Launcher Basics<br>Customizing Launch<br>Slide Menu Descrip<br>Using Notifications                                                                                                    | Screen          |
| Home Screen Basics<br>Customizing Home<br>Launcher Basics<br>Customizing Launch<br>Slide Menu Descrip<br>Using Notifications                                                                                                    |                 |
| Home Screen Basics<br>Customizing Home<br>Launcher Basics<br>Customizing Launch<br>Slide Menu Descrip<br>Using Notifications                                                                                                    | Screen          |
| Home Screen Basics<br>Customizing Home<br>Launcher Basics<br>Customizing Launch<br>Slide Menu Descrip<br>Using Notifications<br>Indicators                                                                                                    | Screen          |
| Home Screen Basics Customizing Home Launcher Basics Customizing Launch Slide Menu Descrip Using Notifications Indicators                                                                                                    | Screen          |
| Home Screen Basics Customizing Home Launcher Basics Customizing Launch Slide Menu Descrip Using Notifications Indicators Phone/Address Placing/Answering                                                                                                    | Screen          |
| Home Screen Basics Customizing Home Launcher Basics Customizing Launch Slide Menu Descrip Using Notifications Indicators Phone/Address Placing/Answering Alternative Dialing                                                                                                    | Screen          |
| Home Screen Basics Customizing Home Launcher Basics Customizing Launch Slide Menu Descrip Using Notifications Indicators  Phone/Address Placing/Answering Alternative Dialing Calling form Outside                                                                                                    | Screen          |
| Home Screen Basics Customizing Home Launcher Basics Customizing Launch Slide Menu Descrip Using Notifications Indicators  Phone/Address Placing/Answering Alternative Dialing Call History & Call 1                                                                                                    | Screen          |
| Home Screen Basics Customizing Home Launcher Basics Customizing Launch Slide Menu Descrip Using Notifications Indicators  Phone/Address Placing/Answering Alternative Dialing Calling form Outsid Call History & Call 1                                                                                                    | Screen          |
| Home Screen Basics Customizing Home Launcher Basics Customizing Launch Slide Menu Descrip Using Notifications Indicators  Phone/Address Placing/Answering Alternative Dialing Calling form Outsid Call History & Call 1 Call Barring Optional Services                                                                                        | Screen          |
| Home Screen Basics Customizing Home Launcher Basics Customizing Launch Slide Menu Descrip Using Notifications Indicators  Phone/Address Placing/Answering Alternative Dialing Calling form Outsid Call History & Call T Call Barring Optional Services . Using Address Bool                                                                   | Screen          |
| Home Screen Basics Customizing Home Launcher Basics Customizing Launch Slide Menu Descrip Using Notifications Indicators  Phone/Address Placing/Answering Alternative Dialing Calling form Outsid Call History & Call T Call Barring Optional Services . Using Address Bool                                                                   | Screen          |
| Home Screen Basics Customizing Home Launcher Basics Customizing Launch Slide Menu Descrip Using Notifications Indicators  Phone/Address Placing/Answering Alternative Dialing Calling form Outsid Call History & Call 1 Call Barring Optional Services . Using Address Bool Backup/Restore Ad                                                 | Screen          |
| Home Screen Basics Customizing Home Launcher Basics Customizing Launch Slide Menu Descrip Using Notifications Indicators  Phone/Address Placing/Answering Alternative Dialing Calling form Outsid Call History & Call T Call Barring Optional Services . Using Address Bool                                                                   | Screen          |
| Home Screen Basics Customizing Home Launcher Basics Customizing Launch Slide Menu Descrip Using Notifications Indicators  Phone/Address Placing/Answering Alternative Dialing Calling form Outsid Call History & Call The Call Barring Optional Services Using Address Bool Backup/Restore Address Bool Messaging & Bi                        | Screen          |
| Home Screen Basics Customizing Home Launcher Basics Customizing Launch Slide Menu Descrip Using Notifications Indicators  Phone/Address Placing/Answering Alternative Dialing Calling form Outsid Call History & Call 1 Call Barring Optional Services . Using Address Bool Backup/Restore Ad  Messaging & Bi Customizing Hands               | Screen          |
| Home Screen Basics Customizing Home Launcher Basics Customizing Launch Slide Menu Descrip Using Notifications Indicators  Phone/Address Placing/Answering Alternative Dialing Calling form Outsid Call History & Call I Call Barring Optional Services . Using Address Bool Backup/Restore Ad  Messaging & Bi Customizing Hands Using S! Mail | Screen          |

| Handling Messages55          |
|------------------------------|
| Using Gmail57                |
| Using PC Mail57              |
| Browsing the Internet59      |
|                              |
| Camera/AV                    |
| Capturing Still Images60     |
| Selection Camera by Use61    |
| Registering Faces62          |
| Capturing 3D Images63        |
| Recording Videos64           |
|                              |
| Tools                        |
| Pen Light66                  |
| Managing Files66             |
| Backup/Restore & Memory67    |
|                              |
| Connectivity                 |
| Using Wi-Fi (Wireless LAN)   |
| Using Bluetooth®             |
| USB Connection71             |
| Sharing Media Files72        |
|                              |
| Settings                     |
| Wireless & Networks          |
| Language & Keyboard Settings |
| Date & Time Settings77       |

Handset Parts & Functions

## Parts & Functions

#### Front/Top/Bottom

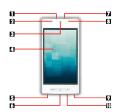

- Strap Eyelet
- Notification Lamp
- Earpiece
- 4. Display
- 5 External Connector Port
- 6 Headphone Port
- 7 Battery Cover Notch
- £ Light Sensor
- 9 Microphone
- HDMI Port

#### Back

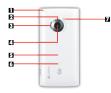

- Antenna (for TV reception)
- 2 Infrared Port
- 3 Speaker
- \_\_\_\_\_Camera
- Battery Cover
- 6 FeliCa Logo
- 7 Mobile Light

#### **Handset Keys**

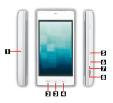

- Deactivate/reactivate Display. Long Press to power on/off.
- 2 MENU: Open Options menu
- 3 : Return to Home Screen. Long Press to open list of active applications.
- : Go back/escape. Long Press to end calls.
- 5 Open Search window. Long Press for voice actions.
- 6 Adjust volume
- 7 Long Press to activate/cancel Manner mode
- : Capture images or record video. Long Press to activate mobile camera. Long Press in Unlock window to illuminate Mobile Light.

## Hard Keys

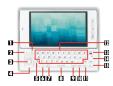

- : Return to Home Screen. Long Press for list of active applications.
- 2 : Go back/escape. Long Press to end calls.
- (Center Key): Execute items or enter current characters
- (Multi Selector): Select items or move cursor
- **1**: Type letters in Hiragana-Kanji mode or upper case letters in alphabet modes
- (a): Open Search window; press with another key to access functions (quick launch)
- 7 (XP) : Toggle entry modes
- Spoce/ 皮膜: Activate cursor; insert spaces or convert hiragana
- : Switch to symbol entry
- : Open Options menu
- Type characters
- : Delete characters
- [4]: Execute items; enter current character or insert line breaks
- Fin: Use shortcuts. Type symbols/numbers or execute operations printed in upper right of each key

**USIM** Card

# About USIM Card

USIM Card is an IC card containing customer and authentication information, including handset number.

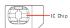

• Power off, then insert/remove USIM Card.

Inserting

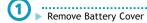

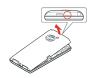

- Use notch (O) to lift Cover, then remove it.
- Unlock battery

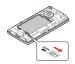

- Slide switch as shown.
- Remove battery

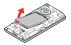

- Use tab ( $\circ$ ) to lift battery.
- Insert USIM Card

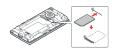

- Slide in USIM Card with IC chip facing down.
- Insert battery

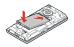

- With logo up, align battery terminals with contacts.
- 6 ► Lock battery

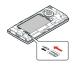

- Slide switch as shown.
- ✓ ► Align hole with Headphone Port (○)

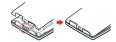

Press Battery Cover as shown until it clicks into slots (0)

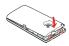

Press down Battery Cover firmly along edges

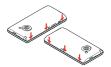

Removing

Remove Battery Cover

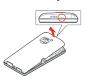

- $\bullet\,$  Use notch ( $\circ$ ) to lift Cover, then remove it.
- Unlock battery

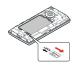

- Slide switch as shown.
- Remove battery

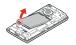

- Use tab (○) to lift battery.
- Remove USIM Card

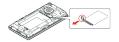

- Pull lever (O) as shown; USIM Card slides out partially.
- Press and slide out USIM Card.
- Insert battery

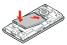

- $\bullet\,$  With logo up, align battery terminals with contacts.
- 6 ► Lock battery

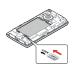

- Slide switch as shown.
- Align hole with Headphone Port (○)

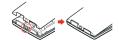

Press Battery Cover as shown until it clicks into slots (0)

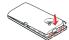

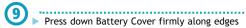

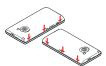

SD Card

## **Using SD Card**

005SH accepts microSDHC/microSD Memory Card (hereafter "SD Card").

• Keep SD Cards out of infant's reach; may cause suffocation if swallowed.

Inserting

Power off first.

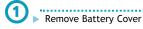

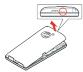

- $\bullet\,$  Use notch (O) to lift Cover, then remove it.
- Unlock battery

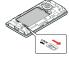

- Slide switch as shown.
- Remove battery

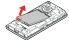

- Use tab (O) to lift battery.
- Insert SD Card

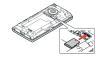

- With terminals down, insert SD Card until it stops.
- Do not insert other objects into SD Card Slot.
- 5 ► Insert battery

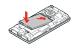

- With logo up, align battery terminals with contacts.
- 6 ► Lock battery

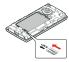

- Slide switch as shown.
- Align hole with Headphone Port (○)

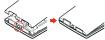

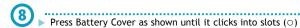

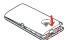

Press down Battery Cover firmly along edges

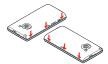

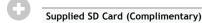

- Supplied SD Card contains complimentary sample files; card is usable even after file deletion.
- Deleted sample files cannot be restored. Redistribution via the Internet or any other means is not supported.
- Sample files are designed exclusively for SoftBank 005SH (not for use on other handset models).
- Warranty does not cover supplied SD Card/sample files.

#### Important SD Card Usage Notes

- SoftBank Mobile is not liable for any damages resulting from accidental loss/alteration of information. Keep a copy of contacts, etc. in a separate place.
- Never power off or remove battery while files are being accessed.

Unmounting SD Card

In Home Screen, Settings microSD & phone storage Unmount microSD

## Removing SD Card

Before removing SD Card, always perform Unmount microSD (above), then power off.

Remove Battery Cover

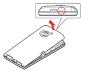

• Use notch ( $\circ$ ) to lift Cover, then remove it.

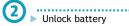

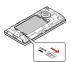

• Slide switch as shown.

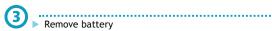

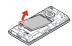

• Use tab (0) to lift battery.

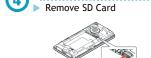

Insert battery

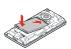

• With logo up, align battery terminals with contacts.

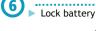

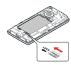

· Slide switch as shown.

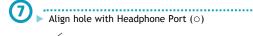

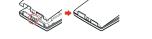

Press Battery Cover as shown until it clicks into slots (0)

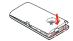

Press down Battery Cover firmly along edges

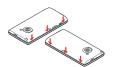

#### Formatting SD Card

When using a new SD Card for the first time, format it on the handset before trying to save files, etc.

- Format Card deletes all SD Card files, even those created on other devices.
- Charge battery or install a charged battery beforehand.

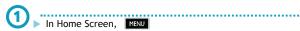

Settings

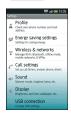

microSD & phone storage

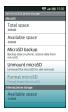

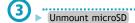

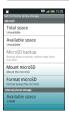

• Unmount microSD changes to Mount microSD.

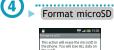

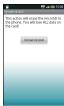

Format microSD

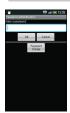

Tap Security Code entry field

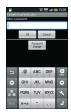

Enter Handset Code
OK

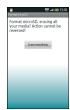

8 Erase everything

• Format starts.

Battery

## **Battery Installation**

## Inserting

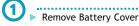

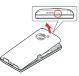

• Use notch ( $\circ$ ) to lift Cover, then remove it.

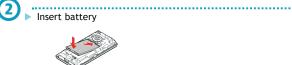

 $\bullet$  With logo up, align battery terminals with contacts.

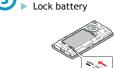

• Slide switch as shown.

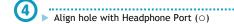

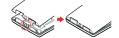

Press Battery Cover as shown until it clicks into slots (○)

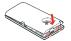

Press down Battery Cover firmly along edges

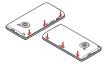

## Removing

Power off first.

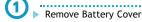

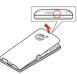

• Use notch ( $\circ$ ) to lift Cover, then remove it.

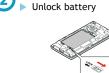

• Slide switch as shown.

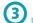

Remove battery

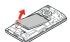

• Use tab ( $\circ$ ) to lift battery.

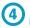

Align hole with Headphone Port (0)

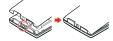

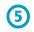

Press Battery Cover as shown until it clicks into slots (0)

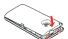

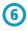

Press down Battery Cover firmly along edges

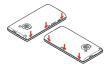

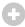

#### **About Battery**

- Charge battery at least once every six months; uncharged battery may die or affect files/settings.
- Depending on usage, bulges may appear near end of battery life; this does not affect safety.
- · Replace battery if operating time shortens noticeably.
- Clean device charging terminals with dry cotton swabs.

## Lithium-ion Battery

- This product requires a lithium-ion battery. Lithium-ion batteries are recyclable.
  - To avoid fire or electric shock, do not short-circuit or disassemble battery.
  - To recycle a used lithium-ion battery, take it to any shop displaying the symbol below.

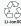

Charging

## **Charging Battery**

Battery must be inserted in handset to charge it.

- Do not pull, bend or twist the cord.
- Notification Lamp flashes if battery is unchargeable; may be defective or simply at the end of its life; replace it.
- SoftBank Mobile is not liable for problems resulting from charging battery abroad.

## AC Charger

Use Micro USB Charging Adapter together with AC Charger ZTDAA1 (sold separately).

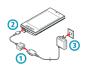

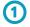

Insert Charger Connector into Micro USB Charging Adapter

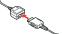

 Confirm connector orientation, then insert connector until it clicks.

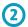

Open Port Cover and connect Micro USB Charging Adapter

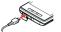

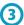

Extend blades and plug AC Charger into AC outlet

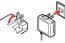

 Notification Lamp illuminates while charging; goes out when battery is full.

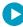

## When Finished

Unplug AC Charger and fold back blades. Disconnect handset and close Port Cover.

## **USB** Charge

Connect handset to a PC via Micro USB Data Cable.

- Power on handset and PC first.
- Battery may not charge if SD Card is not inserted.

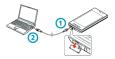

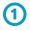

Open Port Cover and connect Micro USB Data Cable

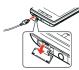

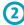

Connect Micro USB Data Cable to PC USB port

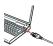

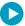

#### When Finished

Disconnect handset from Micro USB Data Cable and close Port Cover.

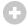

## Important USB Charge Usage Notes

- Handset may power on automatically when connected to a PC via Micro USB Data Cable; avoid connection aboard aircraft or in hospitals, etc. where handset use is prohibited.
- Battery may not charge or charge slowly depending on PC status/environment.

#### In-Car Charger

In-Car Charger may be purchased separately.

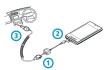

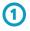

Insert Charger Connector into Micro USB Charging Adapter

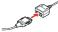

• Confirm connector orientation, then insert connector until it clicks.

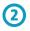

Open Port Cover and connect Micro USB Charging Adapter

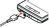

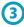

Plug Charger into cigarette lighter socket

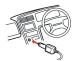

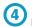

Start car engine

 Notification Lamp illuminates while charging; goes out when battery is full.

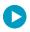

#### When Finished

Unplug Charger, disconnect handset and replace Port Cover.

Power On/Off

## Handset Power On/Off

#### Power On

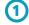

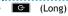

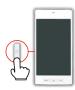

- Press and hold until SoftBank logo appears.
- After Power On Graphics, Unlock window appears.

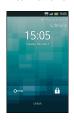

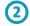

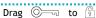

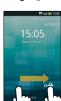

• Touch Panel unlocks and Home Screen appears:

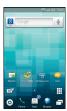

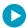

## After Powering On for the First Time

Initial setup menu opens before Home Screen appears.

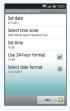

- See "Initial Setup" below for details.
- To skip setup, press .

#### Power Off

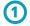

(Long)

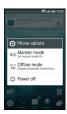

# 2

#### Power off

#### OK

Handset shuts down.

#### **Initial Setup**

When powering on for the first time, initial setup menu opens. Set date, Wi-Fi and other basic settings.

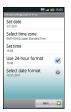

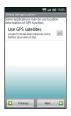

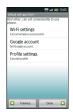

- Use Next or Previous to toggle pages.
- To exit, tap Done in Default settings(Other).
  - Confirmation appears. Tap Yes or No.

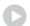

#### Set Date

## Setting Date

In Default settings(Date & time), Set date ► Tap date Set

#### Select Time Zone

## Setting Time Zone Manually

In Default settings(Date & time), Select time zone Tap

#### Set Time

## **Setting Time Manually**

In Default settings(Date & time), Set time Tap time

Set

## Use 24-hour Format

## **Changing Time Format**

- In Default settings(Date & time), Use 24-hour format
- Tap Use 24-hour format to toggle 24 hour ( 

   ✓ ) and 12 hour ( 

   ✓ ).

## Select Date Format

## **Changing Date Format**

In Default settings(Date & time), Select date format

Tap option

#### **Use GPS Satellites**

#### **Enabling/Disabling GPS Positioning**

- In Default settings(Location), Use GPS satellites Agree
- Tap Use GPS satellites to enable ( ) or disable ( ).

#### Wi-Fi Settings

#### Enabling/Disabling Wi-Fi

- ► In Default settings(Other), Wi-Fi settings ► Wi-Fi
- Tap Wi-Fi to toggle on ( ✓ )/off ( ✓ ).

#### **Enabling/Disabling Available Network Notifications**

- In Default settings(Other), Wi-Fi settings Network notification
- Tap Network notification to toggle on ( ✓ )/off ( ✓
- Available when Wi-Fi is on ( ).

#### **Registering Access Points**

- In Default settings(Other), Wi-Fi settings Easy Wi-Fi registration AOSS method or WPS method Follow onscreen instructions
- Available when Wi-Fi is on ( 🗹 ).

#### Connecting to a Listed Access Point

- ▶ In Default settings(Other), Wi-Fi settings ▶ Tap access point Follow onscreen instructions
- Available when Wi-Fi is on ( ).

## **Adding Access Points Manually**

- In Default settings(Other), Wi-Fi settings Add Wi-Fi network Complete setup Save
- Available when Wi-Fi is on ( 🗸 ).

## **Enabling Auto-login for Public WLAN Services**

- In Default settings(Other), Wi-Fi settings Auto login settings Tap service Auto-login ON Enter ID and password OK OK
- Available when Wi-Fi is on ( 🗸 ).
- May omit last step (OK) for some services.
- Tap Service area to choose areas as needed.

## **Google Accounts**

## Creating a New Google Account

- In Default settings(Other), Google account Next

  Create Enter name and username Next Enter
  password Re-enter password Next Choose question
  and enter answer Enter secondary mail address

  Create Follow onscreen instructions
- Available when USIM Card is installed.

## Signing In to a Google Account

In Default settings(Other), Google account Next
Sign in Enter username and password Sign in
Finish setup

## **Profile Settings**

## Saving Profile

- In Default settings(Other), Profile settings Enter information

  MENU Save Yes
- Tap 👴 to show/add entry field or 😵 to hide/delete.

Touch Panel

## **Using Touch Panel**

Touch Display to navigate menus, open functions, scroll pages, etc.

## Тар

Tap item or key to open or execute corresponding function/operation.

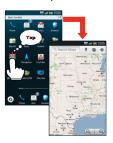

• Tapping an item is the same as selecting and executing it with hard keys.

## Long Touch

Touch item for 1+ seconds (handset vibrates) to move icon, open menu, etc.

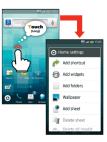

## Slide

Slide finger to scroll menu, etc.

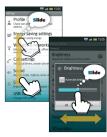

## Flick

Flick to toggle sheets, pages, etc.

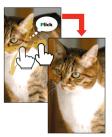

## Drag

Drag item (e.g., Touch Panel unlock slider) to move it.

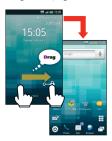

## Spread & Pinch

Spread or pinch fingers to enlarge or reduce images, etc.

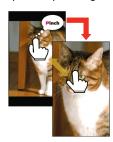

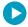

## **Calibrating Touch Panel**

Calibrate Touch Panel to improve response. Hold handset normally during calibration.

In Home Screen, Settings About phone Adjust touch panel Tap center of each circle

**Basic Operations** 

## **Handset Interface**

#### Home Screen & Launcher

Perform most operations from Home Screen or Launcher.

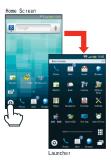

#### Selection & Execution

Tap (select/execute) item, icon, key, etc. to open or execute corresponding function/operation.

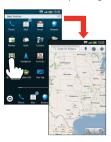

## Screen Lock

Display goes completely dark and Screen Lock activates after a period of inactivity.

- Screen Lock prevents accidental operation/function activation.

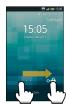

#### **Options Menu Operations**

Press MENU to open Options menu.

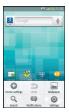

• In some windows, Long Touch item, etc. to open Options menu. In Home Screen, Long Touch open area for Home settings (below).

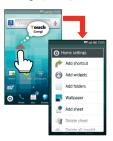

#### **Handset Customization**

In Home Screen, press MENU then tap Settings to change settings.

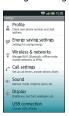

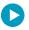

## **About Checkbox**

Checkbox (  $\checkmark$  or  $\checkmark$  ) appears beside some options. Tap to select (  $\checkmark$  ) or cancel (  $\checkmark$  ) option.

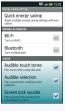

## Portrait and Landscape Orientation

For some functions/windows, Display orientation changes with handset orientation/Slider position.

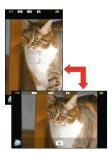

#### Screenshots

With SD Card inserted, press and simultaneously to capture screenshot.

• Screenshots are saved to SD Card automatically.

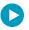

## Opening Screenshots

▶ In Launcher (Basic Function), 🍓 (Gallery(3D)) screen shot Tap screenshot

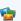

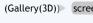

**Applications** 

## **Using Applications**

## **Starting Applications**

In Home Screen, (a)

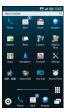

• Launcher (Basic Function) appears.

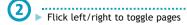

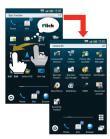

3 ► Tap icon

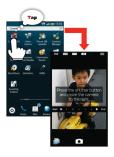

- Application starts.
- Tap of for Home Screen; some applications may remain active.

## Opening Application Properties

▶ In Home Screen or Launcher, Long Touch icon ▶ Drag icon to Info

## **Using Application List**

Open list of active applications; toggle or close applications.

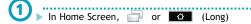

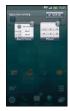

- Application list appears.
- Flick left/right to toggle lists.

2 ► Tap application

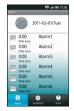

Application starts.

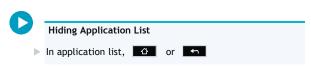

## **Closing Applications**

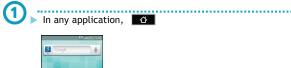

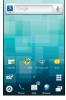

• Home Screen appears.

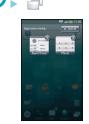

• Application list appears.

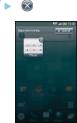

• Press or to hide application list.

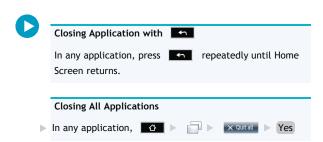

## Major Applications

- $\ensuremath{^*}$  applications require Japanese language ability to use as intended.
- Launcher (Basic Function)

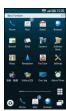

| Phone        | Place calls or open Call History     |
|--------------|--------------------------------------|
| Mail         | Use SoftBank messaging services      |
| Gmail        | Use Google webmail service           |
| Browser      | Browse the Internet                  |
|              | Download applications (some paid)    |
| Book*        | Download and manage e-Books          |
|              | (150,000+ titles available)          |
| Camera       | Capture still images                 |
| Address Book | Save and manage contacts             |
| Maps         | Find locations around the world      |
| Navigation   | Get route/estimated travel time      |
| YouTube      | Watch/post video clips               |
| Settings     | Customize handset settings           |
| <br>音楽・動画*   | Play media files                     |
| Gallery(3D)* | View still images and video, convert |
|              | 2D images to 3D, etc.                |
| One Seg*     | Watch/record TV programs             |
| Alarm/Timer  | Use Alarm, StopWatch, or Timer       |

## • Launcher (Camera/AV)

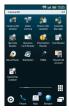

| Camera (3D photos) | Capture 3D images                    |
|--------------------|--------------------------------------|
| Video Camera       | Record video                         |
| Picture (3D-       | Saved images sorted by registered    |
| capable)           | face/period scheduled in Calendar    |
| Contents Manager   | Manage SD Card files                 |
| Barcode Reader     | Scan QR/JAN Codes                    |
| Business Card      | Scan business cards; save names,     |
| Reader             | addresses, etc. to Address Book      |
| Information        | Scan shop names, phone numbers,      |
| Reader             | etc.; save info to Address Book      |
| Text Reader        | Scan and paste text in messages or   |
|                    | Notepad                              |
| MusicPlayer        | Play SD Card music files             |
| SlideVideo         | Create slideshow video               |
| HDMI               | Connect handset to an HDTV           |
| Household          | Scan receipts to enter items, fees,  |
| account*           | prices, etc. automatically           |
| Kanji/Eng.         | Scan kanji or English words and look |
| Grabber*           | up meaning, etc.                     |

## • Launcher (Communication)

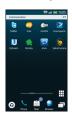

| Twitter      | Tweet or read others' tweets   |
|--------------|--------------------------------|
| mixi*        | Official mixi application      |
| mixiSH*      | mixi application by SHARP      |
| Foursquare   | Keep up with friends, get tips |
| Ustream      | Stream/watch 2D/3D live feeds  |
| Ameba*       | Post blogs, etc.               |
| pixiv*       | Post/view illustrations        |
| SekaiCamera* | Take pictures/record audio     |

## • Launcher (Service)

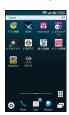

| アプリ情報*      | Find featured applications         |
|-------------|------------------------------------|
| Viewn*      | View 40 media (newspapers,         |
|             | magazines & TV news) sources       |
| mora touch* | Sample/purchase music              |
| レコチョクアプリ    | Sample/purchase music              |
| *           |                                    |
| ビデオストア*     | View/download HQ video files       |
|             | (animation, TV shows, films, etc.) |
| S-1 BATTLE* | Watch comedy tournament archives   |
| 選べる動画*      | Watch a variety of select content  |
| ギフトお得便*     | Find sweepstakes                   |
| Sugudeco!*  | Convert messages to Graphic Mail   |
| GPスクエア*     | Access GALAPAGOS SQUARE (Android   |
|             | by SHARP Website)                  |
|             |                                    |

## • Launcher (Tool 1)

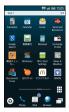

| Do basic arithmetic, etc.              |
|----------------------------------------|
| Use calendar/manage schedule           |
| Exchange PC mail account messages      |
| Transfer files between handset and     |
| compatible devices via infrared        |
| Search handset and the Internet        |
| Find routes with travel costs,         |
| schedules, etc.                        |
| Jot down memos, etc.                   |
| Exchange phone numbers, mail           |
| addresses, etc. with compatible        |
| devices                                |
| Check signal conditions/report results |
| Use preloaded/online dictionaries      |
| Connect to SoftBank Wi-Fi Spot         |
| automatically                          |
| View news and weather forecast for     |
| current/specified area                 |
| Open documents created on a PC, etc.   |
| Use e-money and e-coupons              |
|                                        |
| Get/use McDonald's e-coupons           |
| Use WAON e-money                       |
|                                        |

## • Launcher (Tool 2)

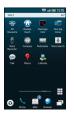

| 3D Osusume*    | Access 3D functions and features     |
|----------------|--------------------------------------|
| Kisekae touch* | Customize handset interface          |
| Flamingo mini* | Sample wallpaper image application   |
| One Seg menu   | Access TV functions easily           |
| Voice Recorder | Record voice memos/sounds            |
| Compass        | Get directions from current position |
| Pedometer      | Counts steps, calories burned, etc.  |
| Voice Search   | Speak Internet search terms          |
| Talk           | Exchange real-time text messages     |
| Places         | Find restaurants, gas stations, etc. |
| Latitude       | Share current location information   |

## • Launcher (Game)

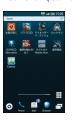

| 太鼓の達人*        | Become an expert Taiko drummer         |
|---------------|----------------------------------------|
| パワプロ3D*       | 3D baseball game                       |
| バイオハザード:      | Mobile only 3D survival horror game    |
| ディジェネレー       |                                        |
| ション*          |                                        |
| ロックマン*        | 3D remake of long-selling action game  |
| SILPHEED      | Space-based 3D shooter game            |
| Alternative*  |                                        |
| 魔界村騎士列伝 I     | 3D horror action game                  |
| *             |                                        |
| ラグナロク         | Online fantasy, virtual world RPG      |
| Mobile Story* |                                        |
| 霊界電話*         | 3D horror adventure game               |
| FilMeee*      | Twitter client; tweet via avatar, etc. |

 $<sup>{}^{\</sup>star}\text{Requires}$  Japanese language ability for use.

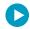

## Obtaining Applications

Go to 🍙 (Market) via Home Screen/Launcher.

• Alternatively, go to GALAPAGOS SQUARE via Bookmarks.

#### **Preinstalled Games**

Enjoy complimentary preinstalled sample games.

- Deleted sample games (including those deleted by Reset all) cannot be restored. Redistribution via the Internet or any other means is not supported.
- Warranty does not cover sample games.
- Sample games are designed exclusively for SoftBank 005SH (not for use on other handset models).

Slider Positions

## **Slider Positions**

005SH has a slideout keyboard.

• Display orientation/content changes with Slider position.

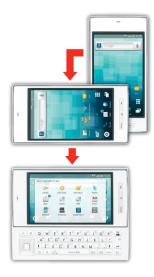

## Slider Closed

Use handset keys and Touch Panel.

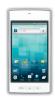

## Slider Open

Use hard keys together with handset keys and Touch Panel.

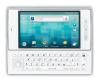

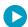

## Slide Menu

Slide menu (list of applications suitable for use with Slider open) appears upon Slider open.

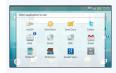

• See "Slide Menu Description" for details.

Slideout QWERTY Keyboard

## Slideout Keyboard

#### Hard Keys

005SH has a slideout keyboard. Use hard keys to enter text or select/execute items. Alternatively, use Function Key shortcuts

• See "Using Hard Keys" for text entry operations.

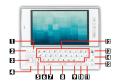

- : Return to Home Screen. Long Press for list of active applications.
- 2 : Go back/escape. Long Press to end calls.
- (Center Key): Execute items or enter current characters
- (Multi Selector): Select items or move cursor
- t: Type letters in Hiragana-Kanji mode or upper case letters in alphabet modes
- (a): Open Search window; press with another key to access functions (quick launch)
- 7 STEP : Toggle entry modes
- Space/ 变映: Activate cursor; insert spaces or convert hiragana
- ? : Switch to pictogram entry
- : Switch to symbol entry
- : Open Options menu
- Type characters
- : Delete characters
- ine breaks
- Fin: Use shortcuts. Type symbols/numbers or execute operations printed in upper right of each key.

## Selection & Execution

- Use (Multi Selector) to highlight item; press (Center Key) to execute it.
- In this guide, "select" means to highlight item with hard keys, and "execute" means to press (Center Key).
- Follow these steps to open Launcher from Home Screen:

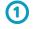

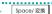

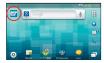

- · Cursor appears.
- (Multi Selector) Select Launcher icon
- (Center Key)

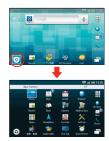

• Launcher (Basic Function) appears.

## Function Key Shortcuts

Use shortcuts to access settings or applications. (Change assigned applications as needed.)

• Major Default Shortcuts:

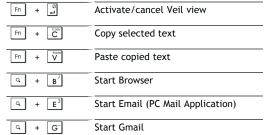

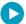

## Quick Launch

Change a shortcuts.

- In Home Screen, MENU Settings Applications

  Quick launch Tap key Tap application
- $\bullet\,$  To delete shortcut, Long Touch key and tap  $\ensuremath{\mathsf{OK}}$  .

Profile

## My Phone Number & Profile

## **Opening Profile**

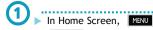

- Settings
- Profile

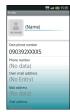

· Profile opens.

## Saving User Information

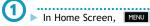

- Settings
- Profile

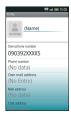

• Profile opens.

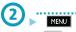

Edit

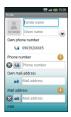

• Profile entry window opens.

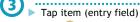

- Tap 😛 to show/add entry field or 😵 to hide/delete
- Complete field
  - Tap other items and complete fields as needed.

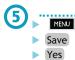

Manner Mode

## **Mobile Manners**

Mute ringer for incoming transmissions.

• Shutter click, video recording tones, etc. still sound even in Manner mode; Alarm tones sound by default.

## Activating Manner Mode

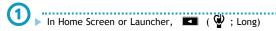

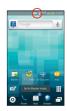

• Manner mode is active.

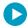

Canceling Manner Mode

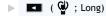

Sound Settings

## **Customizing Handset Response**

Set handset volume, incoming call ringtone/Vibration pattern, etc.

## Setting Handset Volume

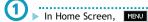

- Settings
- Sound

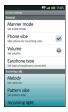

• Sound settings opens.

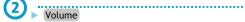

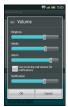

- 3 ▶ Drag slider
  - To apply ringtone volume level to notification sound, tap Use incoming call volume for notifications .

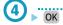

## **Changing Incoming Ringtone**

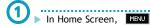

Settings

Sound

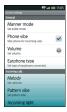

• Sound settings opens.

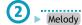

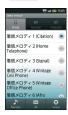

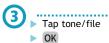

#### **Changing Vibration Pattern**

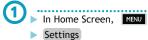

Sound

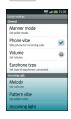

· Sound settings opens.

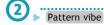

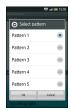

- 3 ► Tap pattern
  - Handset vibrates accordingly.

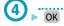

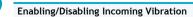

- In Home Screen, MENU Settings Sound Phone vibe
- Tap Phone vibe to toggle on ( ✓ )/off ( ✓ ).

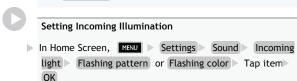

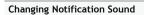

Notification sound ► Tap tone/file OK

Security Codes

## Security Codes

# Code Types Some functions/services require these codes for use: Handset Code User settable: Use/change some handset functions/settings Center Access 4-digit code in contract: Change services; use Optional Services via landlines; or set call restrictions Lock No. 9999 by default: Use Security Lock functions

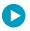

## **Write Down Security Codes**

Do not reveal Security Codes. SoftBank Mobile is not liable for misuse or damages.

• If you forget Security Codes, contact us for recovery. See SoftBank Mobile Website for more information.

## Saving Handset Code

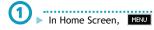

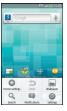

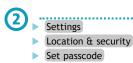

OK

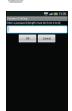

Tap Security Code entry field

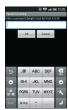

Enter Handset Code

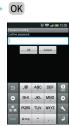

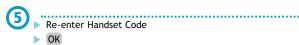

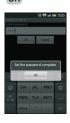

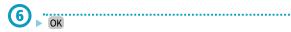

Screen Lock

## **Activating Screen Lock**

Display goes completely dark and Screen Lock activates after a period of inactivity.

- Screen Lock prevents accidental operation/function activation.

## Canceling Screen Lock

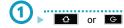

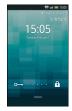

• Unlock window appears.

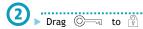

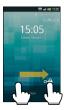

- Screen Lock is canceled.
- When Security Lock is active, unlock it as well.

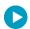

When Slider is Opened while Screen Lock is Active

Screen Lock is automatically canceled.

 When Security Lock is active, unlock Screen Lock manually, then unlock Security Lock. **Energy Saving Settings** 

## **Extending Battery Time**

Adjust all settings at once to maximize Battery Time or adjust each item separately as needed.

| Energy Saving Items & Sample Settings |               |  |
|---------------------------------------|---------------|--|
| Wi-Fi                                 | Disable ( 🥢 ) |  |
| Bluetooth                             | Disable ( 🥒 ) |  |
| Audible touch tones                   | Disable ( )   |  |
| Audible selection                     | Disable ( 🛩 ) |  |
| Screen lock<br>sounds                 | Disable ( )   |  |
| Pulse notification light              | Disable ( )   |  |
| Auto-rotate<br>screen                 | Disable ( )   |  |
| Brightness                            | Lower         |  |
| Screen lighting time                  | Shorten       |  |
| Use GPS satellites                    | Disable ( )   |  |
| Background data                       | Disable ( 🧹 ) |  |

## Adjusting All Settings at Once (Quick energy saving)

 To restore default settings after performing Quick energy saving, adjust each item separately.

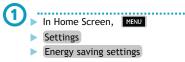

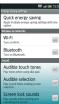

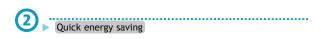

#### Adjusting Each Item Separately

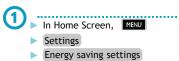

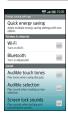

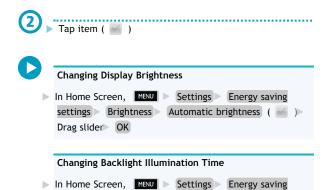

settings Screen lighting time Tap time

Google Account

## **Using Google Accounts**

Sign in to a Google account to use Google services.

- Available when USIM Card is installed.
- Some applications may be limited or disabled without a Google account.

Creating a New Google Account

- In Home Screen, MENU

  Settings

  Accounts & sync

  Manual Associated Manual Manual Manua
- Add account

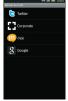

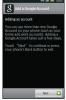

• Add a Google Account appears.

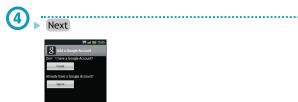

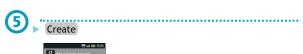

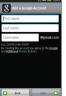

- 6,
  - ► Tap first name field
  - ► Enter first name
  - Next
  - ► Enter last name
  - Next
  - Enter username
  - Done
  - Next

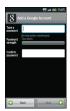

- 7
- Tap password field
- Enter password
- Next
- ► Re-enter password
- Done
- Next

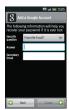

8 ► Tap security question

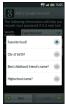

- Tap question
  - ► Tap answer field
  - ► Enter answer
  - Next
  - Enter secondary mail address
  - Done
  - Create
  - Follow onscreen instructions.

## Signing In to a Google Account

For applications requiring a Google account, window below appears; sign in to use the application.

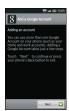

• Add a Google Account

In Add a Google Account, Next

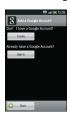

② ► Sign in

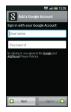

- 3 ► Tap username field
  - Enter username
  - Next
  - Enter password
  - Done
  - Sign in

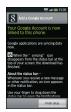

4 ► Finish setup

Market

## **Downloading Applications**

Download various applications via Android Market.

- Sign in to a Google account beforehand.
- Application operations are subject to change due to automatic updates.
- SoftBank Mobile is not liable for any damages resulting from use of applications obtained from Android Market.

## **Installing Free Applications**

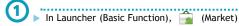

- Market opens.
- If confirmation appears, follow onscreen instructions.

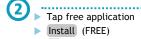

► OK • Download (installation) starts.

#### **Purchasing Paid Applications**

• SoftBank Mobile is not liable for any issues that arise from purchase of applications, including refunds.

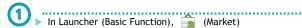

- · Market opens.
- If confirmation appears, follow onscreen instructions.

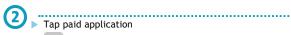

- Buy (price)
- OK
- Follow onscreen instructions
- Download (installation) starts.

## **Purchased Applications**

- No additional payment required for re-downloads of uninstalled purchased applications.
- Install purchased applications on other Android devices free of charge by using the same Google account used for the purchase.

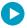

## **Refund Requests**

Request refunds within designated period. Returned applications are deleted from handset; no payment is required. (One refund request per application.)

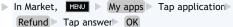

## **Updating Applications**

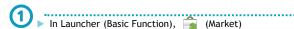

- · Market opens.
- If confirmation appears, follow onscreen instructions.

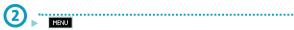

- My apps
- Tap application
- Update
- OK
- Download (installation) starts.
- If confirmation appears, follow onscreen instructions.

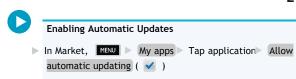

Text Entry (Basics)

## Text Entry

Use slideout/onscreen keyboards to enter characters.

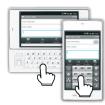

#### Hard Keys

Open Slider to use hard keys for landscape text entry. (Onscreen keyboards are hidden.)

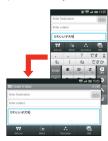

• Operation guide appears at Display bottom upon typing a character with hard key.

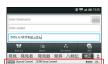

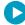

## Slideout Keyboard Layout (Text Entry)

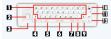

Type characters; use romaji to enter Japanese

2 Enter current characters

3 Move cursor

Type letters in Hiragana-Kanji mode or upper case letters in alphabet modes

5 Toggle entry modes

Convert hiragana or insert spaces

7 Enter pictograms

8 Enter symbols

Open Options menu

Delete characters

Insert line breaks; enter current characters

Enter symbols/numbers printed in upper right of each key; use shortcuts

| Major Shortcuts (Text Entry) |           |  |
|------------------------------|-----------|--|
| Fn + Z                       | Undo last |  |
| Fn + X                       | Cut       |  |
| Fn + C                       | Сору      |  |
| Fn + V                       | Paste     |  |
|                              |           |  |

## Onscreen Keyboards

There are two types of onscreen keyboard: 12-Key: Multiple characters assigned to each key. QWERTY: Single letters assigned to each key.

- Tap a text entry field with Slider closed for onscreen keyboards.
- Hold handset horizontally for landscape onscreen keyboards.
- Default input method: iWnn IME SH edition.
  - ■12-Key Keyboard

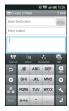

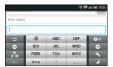

## **■QWERTY** Keyboard

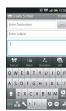

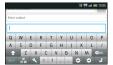

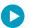

## 12-Key Keyboard Layout

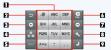

- Enter characters
- Reverse toggle character options
- Move cursor left
- Enter pictograms, symbols or emoticons; convert hiragana to katakana/alphanumerics
- Toggle entry modes
- 6 Delete characters
- Move cursor right
- Open text entry options; convert hiragana or insert spaces
- 9 Insert line breaks; enter current characters

## Switching between 12-Key Keyboard and QWERTY Keyboard

In any keyboard, Change keyboard(Portrait) or Change keyboard(Landscape)

## **Changing Input Method**

Select iWnn IME - SH edition or Android keyboard. Android keyboard is QWERTY (no Japanese input mode).

Long Touch text entry window Input method Android keyboard or iWnn IME- SH edition

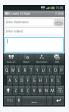

#### **Using Voice Input**

 Available for iWnn IME - SH edition; enable voice input beforehand.

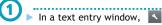

- Voice Input
- Speak into Microphone
- Speech is converted to text.
- If confirmation appears, follow onscreen instructions.

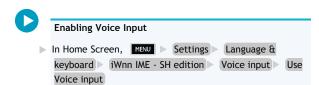

Text Entry (Hard Keys)

## **Using Hard Keys**

#### **Switching Entry Modes**

Press [55] to toggle Hiragana-Kanji and Half-width alphabet modes. Follow these steps to use other entry modes:

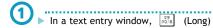

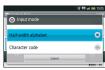

(Up/Down Keys) Select mode

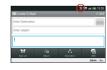

• Entry mode indicator changes accordingly.

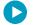

## Entry Mode Indicators

Current entry mode indicator appears:

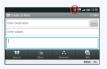

- あ Hiragana-Kanji
- カ Full-width Katakana
- Half-width Katakana
- A Full-width alphabet
- AB Half-width alphabet

## Hiragana

Follow these steps to enter でんわ:

- Use romaji to enter Japanese.
- 1 ► In a text entry window, D<sup>&</sup> E<sup>3</sup> N W<sup>2</sup> A<sup>0</sup>

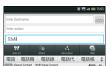

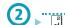

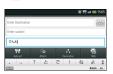

#### Kanji

Convert でんわ to 電話.

- U In a text entry window, type でんわ
  - Word suggestions appear and change as hiragana are typed.

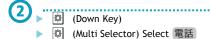

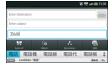

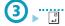

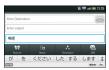

## When Target Word is Not Listed

After typing hiragana, press (Down Key) twice for more word suggestions; press to exit.

• After typing hiragana, press Space/發展 for non-predictive suggestions (kanji, words, etc.). If target kanji/word is not listed, select Extra conv and press for suggestions via external conversion engine.

#### Katakana

In Full-width Katakana, follow these steps to enter  $\mathcal{T}-\mathcal{P}$   $\mathcal{T}$ :

• Alternatively, select suggestions in Hiragana-Kanji mode.

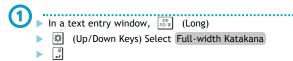

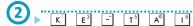

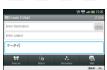

Converting Hiragana to Katakana

Type hiragana and press (20) to convert it to katakana.

## Alphabet

In Half-width alphabet, follow these steps to enter Keitai:

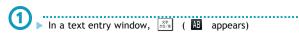

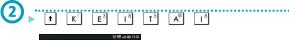

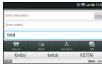

• Press 🚺 first to type upper case letters.

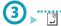

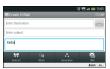

Typing Letters in Hiragana-Kanji Mode

Press † + first letter; type remaining letters.

## Pictograms

● In a text entry window, [827]

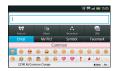

- Press to toggle Emoji and My Pict.
- Press for symbols and emoticons.
- My Pict is available for S! Mail only.

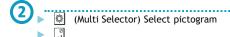

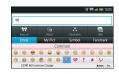

- Repeat to enter more as needed.
- List closes.

## Symbols & Emoticons

● In a text entry window,

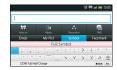

- Press 😇 to toggle Symbol and Facemark.
- Press for pictograms.
- (Multi Selector) Select symbol or pictogram

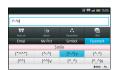

- Repeat to enter more as needed.
- •
- List closes.

## **Editing Characters**

Follow these steps to correct また、お願いします to また 明日お願いします:

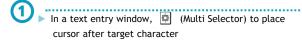

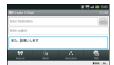

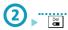

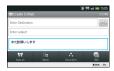

• Character before cursor is deleted.

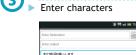

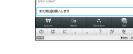

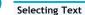

Use 🚺 + 📵 (Multi Selector) to highlight text range from current cursor position.

## Copy/Cut & Paste

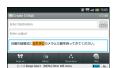

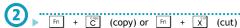

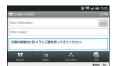

(Multi Selector) Move cursor to target location

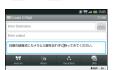

Text Entry (Onscreen Keyboards)

## **Using Onscreen Keyboards**

## Toggle Input & Flick Input

In 12-Key entry, tap keys to toggle characters (Toggle Input), or flick key for target character (Flick Input).

- Follow these steps to enter P 7:
  - ■Toggle Input

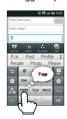

• Tap key to toggle P, Q, R, S and 7; tap ox to enter.

| - rap   to reverse toggle character options. |     |      |             |
|----------------------------------------------|-----|------|-------------|
| P                                            | Тар | PQRS | once        |
| Q                                            | Тар | PQRS | twice       |
| R                                            | Тар | PQRS | three times |
| S                                            | Тар | PQRS | four times  |
| 7                                            | Тар | PQRS | five times  |

## ■Flick Input

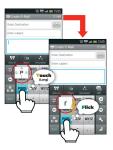

• Long Touch a key for guidance; flick toward target

| character. Tap | to enter.             |
|----------------|-----------------------|
| P              | Tap PORS once         |
| Q              | Touch and flick left  |
| R              | Touch and flick up    |
| S              | Touch and flick right |
| 7              | Touch and flick down  |

## Switching Entry Modes

Tap to toggle Half-width numeric, Hiragana-Kanji and Half-width alphabet modes. Follow these steps to use other entry modes:

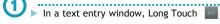

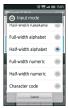

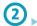

Tap mode

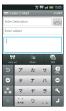

• Keyboard changes accordingly.

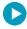

#### **Entry Mode Indicators**

Current entry mode indicator appears:

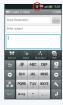

Hiragana-Kanji

Full-width Katakana カ

Half-width Katakana

Full-width alphabet

Half-width alphabet

Full-width numeric

Half-width numeric

Character code

## Hiragana

In 12-Key entry (Toggle Input), follow these steps to enter でんわ:

• In QWERTY, use romaji to enter Japanese.

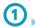

In a text entry window, た (four times: て)

··· (once: て→で)

ಿಶ್ (three times: h)

0

(once: わ)

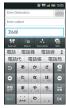

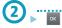

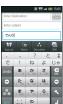

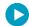

## Typing Characters Assigned to the Same Key

Wait until typed character turns from blue to black.

## Kanji

Convert でんわ to 電話.

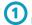

In a text entry window, type でんわ

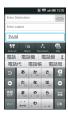

• Word suggestions appear above keyboard and change as hiragana are typed.

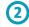

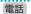

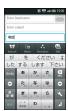

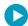

#### When Target Word is Not Listed

After typing hiragana, tap 🔹 for word suggestions. Flick up/down to scroll list; tap 🚺 to exit.

 After typing hiragana, tap for non-predictive suggestions (kanji, words, etc.). If target kanji/word is not listed, tap Extra conv for suggestions via external conversion engine.

## Katakana

In Full-width Katakana (Toggle Input), follow these steps to enter abla - 
abla 7:

• Alternatively, convert hiragana to enter katakana from  $word\ suggestions.$ 

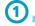

In a text entry window, Long Touch

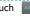

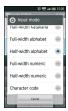

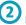

Full-width Katakana

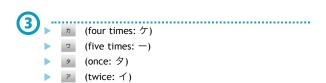

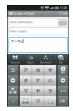

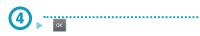

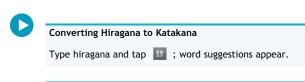

#### Alphabet

In Half-width alphabet, follow these steps to enter Keitai:

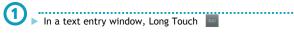

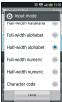

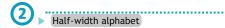

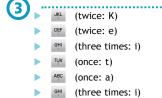

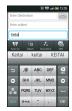

• The first character is capitalized automatically.

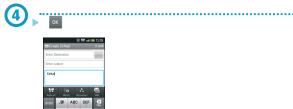

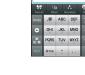

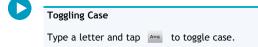

#### Converting Hiragana to Alphabet

Type as if in Half-width alphabet mode (hiragana appears) and tap \$\mathfrak{F}\$; word suggestions appear.

## Pictograms, Symbols & Emoticons

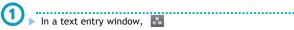

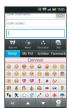

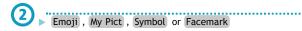

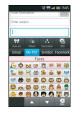

- Corresponding list appears.
- My Pict is available for S! Mail only.

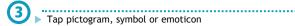

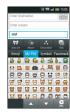

• Repeat to enter more as needed.

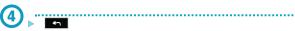

• List closes.

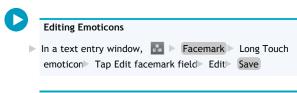

## **Editing Characters**

Follow these steps to correct ab 、お願いします to ab 明日お願いします:

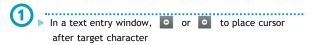

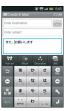

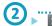

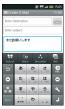

• Character before cursor is deleted.

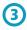

# ► Enter characters

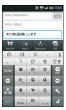

## Copy/Cut & Paste

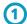

- In a text entry window, tap left of text range to copy or cut
- ► Long Touch text entry field

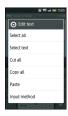

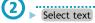

Tap end point

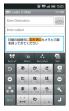

• Text is highlighted.

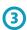

▶ Long Touch text entry field

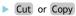

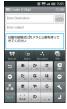

• To copy, Long Touch text entry field and tap Stop selecting text .

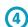

- ▶ Tap target location
- ► Long Touch text entry field
- Paste

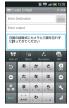

Home Screen (Basics)

## **Home Screen Basics**

Home Screen appears at power on; most operations start

- Home Screen includes five sheets by default.
- From anywhere, press for Home Screen.

## Window Description

## ■Slider Closed

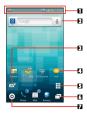

- Handset status and notifications
- Search box
- Toggle 2D/3D view
- Shortcuts
- Open Home Screen sheet index
- Open list of active applications
- Open Launcher

## ■Slider Open

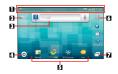

- Handset status and notifications
- Toggle 2D/3D view
- Search box
- Open Launcher
- Shortcuts
- Open Home Screen sheet index
- Open list of active applications

## Slide Menu

Slide menu (list of applications suitable for use with Slider open) appears upon Slider open.

- In Slide menu, press 🛕 for Home Screen.
- See "Slide Menu Description" for details.

#### **Toggling Home Screen Sheets**

Flick left/right to toggle Home Screen sheets.

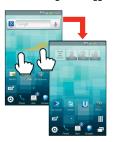

- Alternatively, use (Left/Right Keys) to toggle sheets.
- Add shortcuts, widgets or folders to each sheet.

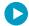

#### Switching to 3D View

- ▶ In Home Screen,
- Tap 25 to return to 2D view.

## Using Home Screen Sheet Index

Use Home Screen sheet index to switch, add or delete sheets.

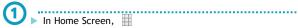

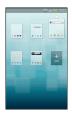

- · Home Screen sheet index appears.
- Tap sheet

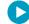

## **Adding Sheets**

In Home Screen sheet index, Add

## **Deleting Sheets**

▶ In Home Screen sheet index, Long Touch sheet ▶ Drag it to (trash)

#### **Closing Home Screen Sheet Index**

▶ In Home Screen sheet index,

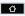

Home Screen (Customizing)

## **Customizing Home Screen**

Change Wallpaper or paste shortcuts, widgets or folders for easy access.

• Open target Home Screen sheet first.

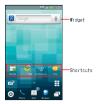

## Setting Wallpaper

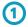

In Home Screen, Long Touch open area

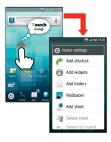

• Home settings opens.

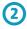

## Wallpaper

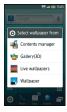

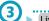

- Live wallpapers or Wallpaper
- ▶ Vertical Wallpaper or Horizontal Wallpaper
- ► Tap file
- Set wallpaper or Set to wallpaper
- Wallpaper is set; if prompted, follow onscreen instructions.
- For Live wallpapers , omit Vertical Wallpaper or Horizontal Wallpaper .

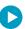

## Setting Wallpaper via Contents Manager

- In Home settings, Wallpaper Contents manager

  Vertical Wallpaper or Horizontal Wallpaper Tap

  image Drag frame to specify image area Save
- For 3D images, after tapping image, move slider to adjust 3D depth, then tap Set to wallpaper .

## Setting Wallpaper from Gallery

In Home settings, Wallpaper ☐ Gallery(3D) ☐ Tap image
 Drag frame to specify image area ☐ Save

#### **Adding Shortcuts**

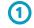

▶ In Home Screen, Long Touch open area

.....

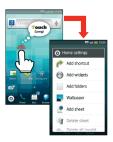

Home settings opens.

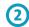

## Add shortcut

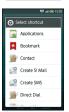

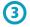

## Applications

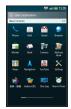

- Application list appears.
- Flick left/right to toggle sheets.

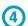

## Tap application

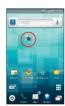

• Corresponding icon appears.

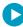

## **Moving Shortcuts**

In Home Screen, Long Touch shortcut Drag it to target location

## **Removing Shortcuts**

In Home Screen, Long Touch shortcut  $^{\triangleright}$  Drag it to  $\widehat{\mathbb{W}}$  (trash)

#### **Adding Widgets**

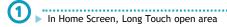

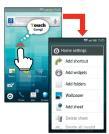

• Home settings opens.

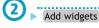

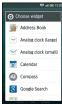

3 ► Tap widget

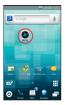

• Corresponding icon appears.

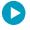

# Moving Widgets

▶ In Home Screen, Long Touch widget ▶ Drag it to target location

#### **Deleting Widgets**

▶ In Home Screen, Long Touch widget Drag it to (trash)

# Adding Folders

In Home Screen, Long Touch open area

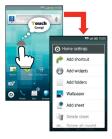

• Home settings opens.

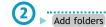

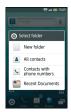

New folder

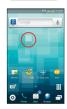

• Corresponding icon appears.

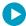

# Sorting Shortcuts into Folders

▶ In Home Screen, Long Touch shortcut ▶ Drag it to target folder

# Moving Folders

▶ In Home Screen, Long Touch folder ▶ Drag it to target location

# **Deleting Folders**

In Home Screen, Long Touch folder Drag it to  $\widehat{\mathbb{W}}$  (trash)

Launcher (Basics)

# **Launcher Basics**

Use Launcher to access applications.

 Launcher includes seven pages by default; add pages as needed.

# Opening Launcher

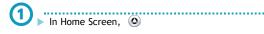

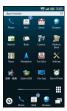

• Launcher (Basic Function) appears.

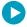

# Window Description

■Slider Closed

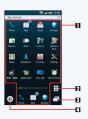

- Applications
- Open Launcher page index
- Open list of active applications
- Open Home Screen

# ■Slider Open

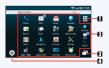

- Open Launcher page index
- 2 Applications
- Open list of active applications
- Open Home Screen

# Switching Launcher Pages

► Flick left/right

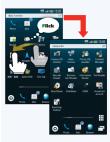

• Alternatively, use 📵 (Left/Right Keys) to toggle sheets.

#### Using Launcher Page Index

Use Launcher page index to switch, add or delete pages.

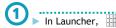

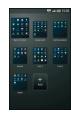

• Launcher page index appears.

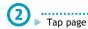

# Adding Pages

In Launcher page index, Add

# **Deleting Pages**

In Launcher page index, Long Touch page Drag it to  $\widehat{\mathbf{w}}$  (trash)

#### Closing Launcher Page Index

▶ In Launcher page index, 🏻 🗘

Launcher (Customizing)

# **Customizing Launcher Pages**

# Sorting Icons

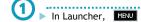

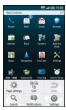

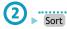

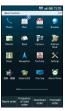

- 3 ► Tap option
  - Decide order
  - Icons are sorted.

#### Moving Icons

- In Launcher, Long Touch icon
  - ▶ Drag icon to target location
  - Drag to another page as needed.
  - Save up to 16 icons per page. If target page is full, remove icons first.

# Editing Page Names

- In Launcher, MENU
  - Page settings

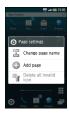

Change page name

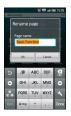

3 ► Edit ► OK

#### Adding Shortcuts to Home Screen

In Launcher, Long Touch icon

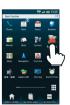

- Drag icon to Add to HOME (do not release yet)
  - ▶ Drag icon to target location in Home Screen (release)

Slide Menu

# Slide Menu Description

- Slide menu appears upon Slider open in Home Screen.
  - Save shortcuts to applications frequently used with Slider open.

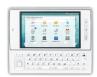

# Starting Applications

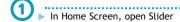

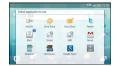

· Slide menu appears.

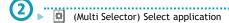

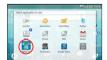

• Icon is highlighted.

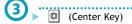

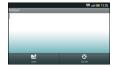

· Application starts.

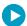

#### **Upon Initial Application Startup**

Confirmation appears; choose whether to start selected application upon Slider open.

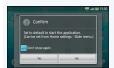

To hide confirmation hereafter, check the checkbox (

• Select and execute Yes or No to start application.

### Suppressing Slide Menu upon Slider Open

▶ In Slide menu, Slide menu setting ➤ off

 $\begin{tabular}{ll} \bullet & To restore menu activation, in Home settings, select and execute & Slide menu $\rightarrow$ List screen (Display default) $. \end{tabular}$ 

#### Adding Icons

- Open Slide menu
  - Select and execute
- Select and execute icon

Save up to 12 icons in Slide menu. If does not appear, delete an icon first.

#### **Deleting Icons**

- Open Slide menu
  - (Multi Selector) Select icon

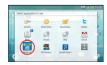

(2) MENU

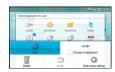

- Select and execute Delete
  - Select and execute Yes
  - Icon is deleted.

#### Moving Icons

- Open Slide menu
  - (Multi Selector) Select icon
- 2 .....MENU
  - Select and execute Change arrangement
- Move to target location and execute

Notifications

# **Using Notifications**

Open notifications (missed call, etc.), check handset status or change various settings.

# **Opening Notifications**

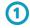

Tap Home Screen top

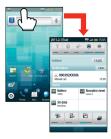

- Notifications opens.
- Available regardless of Slider position.
- Alternatively, tap top of Launcher or other windows.

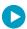

#### Window Description

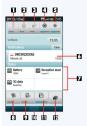

- Toggle Wi-Fi on/off
- Toggle Bluetooth® on/off
- Toggle GPS positioning on/off
- Toggle account synchronization on/off
- Adjust Display brightness
- Notification details; tap Clear to delete all notifications
- Handset status
- Open Manner mode options
- 7 Toggle Veil view on/off
- Close Notifications
- Toggle Display rotation on/off
- Open list of active applications

Indicators

#### **Indicators**

Indicators (handset status, new message notification, etc.) appear at the top of Display.

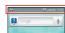

# Handset Status

Battery strength

Signal strength

Out-of-range

Offline mode active

Global Roaming in progress

Data transmission (3G) in progress

Data transmission (GSM) in progress

(Alarm set

Standard manner mode active

Drive manner mode active

Wi-Fi network connected

Bluetooth® transmission ready

Bluetooth® transmission in progress

Answer Phone active ( : message recorded)

#### Notifications

✓ Missed calls

Answer Phone message recorded

New message (SMS/S! Mail)

New message (PC Mail)

New message (Gmail)

Alarm time passed

Phone (Basics)

# Placing/Answering Calls

See below to dial directly or answer calls.

• 005SH does not support Video Call.

# Placing a Call

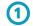

In Launcher (Basic Function),

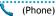

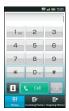

- · Call window opens.
- If Call History opens, press to return to Home Screen and start over.

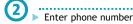

· Include area code for landline numbers.

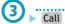

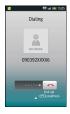

• Wait for other party to accept the call.

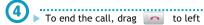

• Alternatively, Long Press .

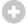

#### After Calls to/from Unsaved Numbers

Save to Address Book confirmation appears. Follow onscreen instructions.

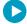

# Earpiece Volume

▶ During a call, ▶ or <

#### Answering a Call

Incoming call window opens for a call.

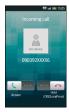

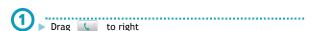

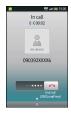

· Call connects.

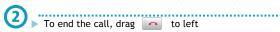

• Alternatively, Long Press .

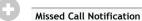

• Missed call count ( 1 ) appears above application icon.

#### After Calls to/from Unsaved Numbers

Save to Address Book confirmation appears. Follow onscreen instructions.

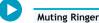

When a call arrives, ■ or ■

#### Placing Calls on Hold

- ▶ When a call arrives, drag 🔼 to left
- Callers on hold incur call charges.
- Drag to right to answer the call on hold.

# Recording Messages with Answer Phone Off

► When a call arrives, MENU ► Absence Memo

# **Playing Answer Phone Messages**

- In Home Screen, Settings Call settings

  Answer phone Answer phone list Tap message
  - Message plays and list returns.
- Long Touch a message to delete, protect/unprotect it.

# Earpiece Volume

▶ During a call, ▶ or <

#### **Recording Conversations**

During a call, Voice Memo (recording starts)

Drag to right (recording ends)

# Playing Voice Memo Messages

- In Home Screen, MENU Settings Call settings

  Answer phone Voice Memo List Tap message
  - Message plays and list returns.
  - Long Touch a message to delete, protect/unprotect it.

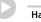

#### **Handling Incoming Calls**

#### **Rejecting Calls**

▶ When a call arrives, MENU ▶ Reject

#### In-Call Operations

#### Placing Calls on Hold

- ▶ During a call, MENU ▶ Hold
- To resume call, drag 🚺 to right.

#### **Activating Loudspeaker**

- During a call, MENU ► SpeakerON
- To cancel, press MENU then tap SpeakerOFF .

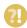

#### Q: Call won't connect

A: Did you include the area code or the first 0? Dial the number including the area code or 0.

A: Signal reception may be poor. Move to a place where signal is strong and retry.

#### Q: Conversation is hampered

A: Conversations may be hampered by ambient noise.

A: Check earpiece volume when using loudspeaker. Increasing earpiece volume may cause feedback/interference.

#### Q: Clicking noise is heard during call

A: Handset may be moving into another service area. Noise is heard when Network signal switches. This is normal

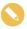

#### **Emergency Location Report**

- Your location is automatically reported to the corresponding agency (police, etc.) when you place emergency calls (110, 119 or 118) with SoftBank 3G handsets
  - Registration/transmission fees do not apply.
  - Positioning accuracy is affected by location/signal conditions. Always provide your location and purpose on the phone.
  - Location Information is not reported when emergency calls are placed without Caller ID (such as when the number is prefixed with 184). However, the corresponding agency may obtain your Location Information in a life threatening situation.
  - Location Information is not reported during Global Roaming.
- Emergency calls are restricted when Offline mode and USIM card lock are active. Long Press and cancel Offline mode, power off, then restart handset.

Phone (Advanced)

# **Alternative Dialing Methods**

Use Address Book or Call History to place calls easily.

#### **Using Address Book**

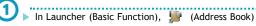

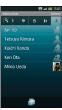

- · Address Book opens.
- If confirmation appears, follow onscreen instructions.

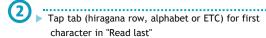

- Tap contact
- · Contact opens.

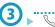

- Handset dials the number.
- If multiple numbers are saved, tap one.

#### **Using Call History**

- - Call window opens.
  - If Call History opens, press to return to Home Screen and start over.

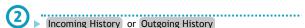

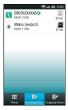

- Call History list appears.
- Records of consecutive calls from the same number are hidden under
   ; tap number/name for all records.

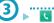

- Handset dials the number.
- If 🚺 is hidden, tap 🔰 to show it.

Phone (Global Roaming)

# Calling from Outside Japan

005SH is Global Roaming Service eligible. Use the same handset number outside Japan.

 Access roaming area/rate information or print it out to carry with you while traveling abroad.

#### Calling Japan

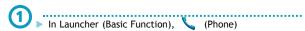

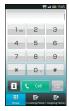

- Call window opens.
- If Call History opens, press to return to Home Screen and start over.
- Enter phone number
  - Do not add + before the number.

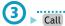

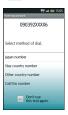

• Roaming assistant appears.

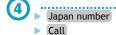

• Handset dials the number.

#### Calling Landlines & Mobiles within the Same Country

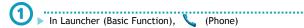

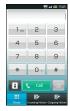

- Call window opens.
- If Call History opens, press to return to Home Screen and start over.
- Enter phone number
  - Do not add + before the number.
- 3 ► Call
  - Roaming assistant appears.
- Stay country number
  - Handset dials the number.

#### **Calling Other Countries**

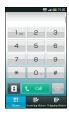

- · Call window opens.
- If Call History opens, press to return to Home
  Screen and start over.
- Enter phone number
  - Do not add + before the number.
- ③ ► Call
  - Roaming assistant appears.
- Other country number

  Country code list appears.
- **5** ► Tap country
  - Handset dials the number.
- Calling SoftBank Handsets Outside Japan
  Always select 日本(JPN) .
- Changing Country Codes

  In Home Screen, MENU Settings Call settings
  Int'l call settings Country code Tap country
  - Change by list Tap country Register

    Tap Entry direct to enter country name and code directly.

# **Deleting Country Codes**

In Home Screen, MENU Settings Call settings
Int'l call settings Country code Tap country
Delete from list

#### **Enabling/Disabling Abroad Assistant**

- In Home Screen, MENU Settings Call settings
  Int'l call settings Abroad assistant
  - Tap Abroad assistant to toggle Enable ( ✓ ) and Disable ( ✓ ).

Phone (Call History/Call Time)

# Call History & Call Time

Open recent dialed/received call records or check estimated time of the most recent call and all calls.

#### Call History

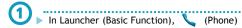

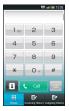

- Call window opens.
- If Call History opens, press to return to Home Screen and start over.

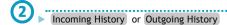

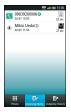

- Call History list appears.
- Records of consecutive calls from the same number are hidden under ; tap number/name for all records.

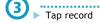

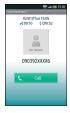

• Call History record opens.

#### Call Time

- Ring time for incoming or outgoing calls is not counted.
   (On hold time is counted.)
- Call time is an approximation.

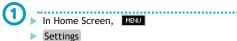

Call settings

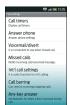

• Call settings opens.

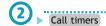

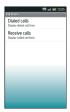

· Call timers opens.

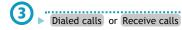

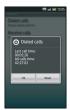

· Records appear.

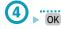

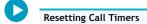

► In Dialed calls or Receive calls, Reset ► OK

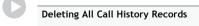

► In Call History list, MENU ► Delete All ► OK

# Dialing from Call History by Adding Prefix

In Call History list, Long Touch record ► Add Prefix ► Tap option Call

# Deleting Single Call History Records

▶ In Call History record, MENU ▶ Delete ▶ OK

Phone (Call Barring)

# **Call Barring**

Restrict outgoing calls or reject incoming calls.

#### **Restrict Destinations**

Allow calls to numbers saved in Address Book or Call Permitted List.

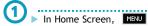

- Settings
- Call settings

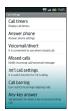

• Call settings opens.

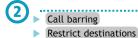

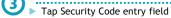

► Enter Handset Code

OK

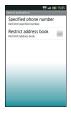

• Restrict destinations opens.

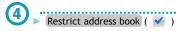

• Restriction is set.

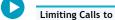

Limiting Calls to Numbers in Call Permitted List

In Restrict destinations, Specified phone number

Switch on/off ( ✓ ) Call permitted list <Empty>

Tap entry field Enter phone number OK

# Rejecting Calls

Reject calls from unsaved or specified numbers.

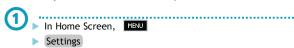

Call settings

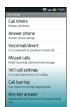

• Call settings opens.

#### Rejecting Calls

Reject calls from unsaved or specified numbers.

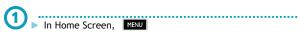

Settings

Call settings

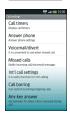

· Call settings opens.

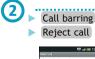

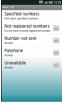

• Reject call opens.

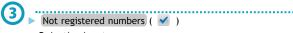

Rejection is set.

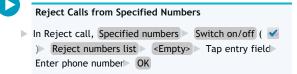

Reject Calls without Caller ID

► In Reject call, Number not sent ( 🗸 )

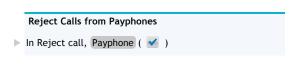

Reject Calls with Undisplayable Caller ID

▶ In Reject call, Unavailable ( 🗹 )

Phone (Optional Services)

# **Optional Services**

Use the following optional call services.

| Available Services |                                                                                                    |
|--------------------|----------------------------------------------------------------------------------------------------|
| Call Forwarding    | Automatically divert all or all unanswered incoming calls to another preset phone number                   |
| Voicemail          | Redirect all or unanswered calls to<br>Voicemail Center; access messages<br>from handset/touch tone phones |
| Call Waiting       | Answer incoming calls or open another line during a call                                                   |
| Group Calling      | Switch between open lines or connect multiple lines at once for teleconferencing                           |
| Caller ID          | Show or hide your own number when placing calls                                                            |
| Call Barring       | Restrict incoming/outgoing calls depending on conditions                                                   |

• A separate contract may be required for some services.

# Initiating Call Forwarding

- 1 ► In Home Screen, MENU
  - Settings
  - Call settings
  - Call settings opens.

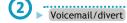

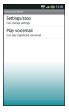

• Voicemail/divert menu opens.

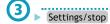

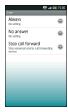

• Divert menu opens.

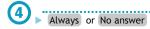

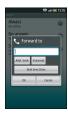

• Forward to window opens.

- Tap entry field
  - ▶ Enter phone number
  - Numbers starting with 1, 00, 0120 or 0990 cannot be saved
- 6 ► Tap wait time field
  - ► Tap ring time
  - ► OK
  - Call Forwarding is active.
  - For Always , omit ring time selection step.

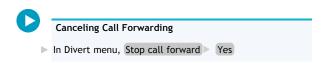

#### Initiating Voicemail

- In Home Screen, MENU
  - Settings
  - Call settings
  - Call settings opens.

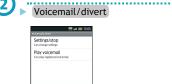

- Voicemail/divert menu opens.
- Settings/stop
- Divert menu opens.

   Always or No answer

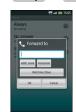

• Forward to window opens.

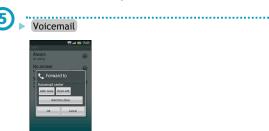

- Tap wait time field
  - ► Tap ring time
  - OK
  - Voicemail is active.
  - For Always , omit ring time selection step.

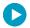

# Playing Voicemail Messages

In Voicemail/divert menu, Play voicemail ► Follow voice guidance

#### Canceling Voicemail

▶ In Divert menu, Stop call forward ➤ Yes

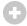

#### Missed Call Notification

- Activate this function for records of calls missed when handset is off/out-of-range. Activate Voicemail then follow these steps:
- In Call settings, Missed calls Settings Call Follow voice guidance

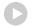

#### Missed Calls

#### Setting Handset Response to Missed Calls

- ▶ In Call settings, Missed calls ▶ Sounds & alerts ▶ Set
- Set Missed calls sound , Vibration pattern , Incoming calls lamp and Ring duration .

#### Call Waiting (Contract Required)

#### **Activating Call Waiting**

In Call settings, Other service settings ► Call waiting (✓ )

#### Placing Line 1 on Hold to Answer Line 2

- ▶ When a tone sounds during a call, drag uto right
- Drag 🚺 to right to switch between lines.

#### Ending the Call on Hold

► While switching between lines, ► More ► End held call

### **Group Calling (Contract Required)**

# Talking on Multiple Lines Simultaneously

During a call, Enter phone number Call When call connects, MENU More Merge calls

#### Placing All Lines on Hold

During Group Calling, MENU Hold All

# Call Barring

# Setting Outgoing Call Restrictions

- In Call settings, Call barring Bar outgoing Tap option Tap Security Code entry field Enter Center Access Code OK
- "All outgoing calls" restricts all non-emergency calls; "Bar int'l call" restricts all international calls; "Local & home only" restricts all international calls except to Japan.
- This also restricts outgoing SMS messages.

# **Canceling All Outgoing Call Restrictions**

In Call settings, Call barring Bar outgoing Stop all outgoing calls Tap Security Code entry field Enter Center Access Code OK

#### Caller ID

#### Hiding Caller ID

In Call settings, Other service settings Notify caller ID
Hide number

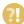

#### Q: Calls are not restricted

A: When Call Forwarding or Voicemail is active, activating "All outgoing calls" or "Restrict all incomings" may not restrict calls.

Address Book (Basics)

# **Using Address Book**

Save phone numbers, mail addresses, etc.

#### **Adding Contacts**

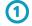

▶ In Launcher (Basic Function), 🚂 (Address Book)

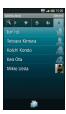

- · Address Book opens.
- · If confirmation appears, follow onscreen instructions.

.....

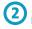

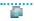

Add new entry

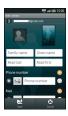

- Add contact window opens.
- For multiple accounts, account selection window opens. Tap an account to proceed.

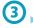

- Tap item
- Complete entry

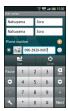

• Tap Next to move to other items. (Tap Done after mail address entry.)

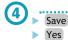

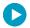

# Saving Portraits & Full-body Images

In Add contact window, tap frame above name Tap method Save image Save Yes

#### Selecting Types of Phone Numbers, Etc.

# Saving Additional Phone Numbers, Etc.

In Add contact window, ⊕ ► Tap entry field ► Enter phone number, etc. ► Save ► Yes

#### Deleting Phone Numbers, Etc.

► In Add contact window, Save Yes

#### Synchronizing Contacts with Server

Follow these steps to synchronize contacts between handset and Google accounts on Server: (Sign in to a Google account beforehand even when synchronizing contacts with other sources.)

- ► In Home Screen, MENU ► Settings ► Accounts & sync

  ► Tap account ► Sync Contacts ( ✓ )
- Contacts with group setting set are not synchronized with Exchange Server.

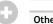

#### Other Entry Items

• Tap Other in Add contact window to save birthday, postal address or set ringtone, etc.

#### **Opening Contacts**

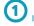

In Launcher (Basic Function), 鶳 (Address Book)

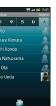

· Address Book opens.

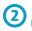

Tap tab (hiragana row, alphabet or ETC) for first character in "Read last"

Tap contact

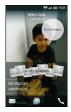

Contact opens.

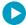

# Dialing via Address Book

- 🕨 In a contact, tap 📞
- If multiple numbers are saved, tap one.

#### Messaging via Address Book

- In a contact, tap Complete message Send
- If selection window (for mail address, application, etc.) opens, follow onscreen prompts.

#### Changing Address Book View

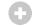

# TapFlow UI Menu

- In Address Book, tap to open TapFlow UI menu; menu icon arrangement and types/sizes change with frequency of function/setting use.
  - Tap All Menu for full menu.

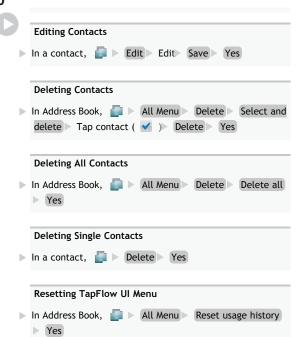

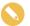

#### Back Up Important Information

• If handset is left with no battery or an exhausted one, contacts may be altered/lost; handset damage may also affect information recovery. SoftBank is not liable for any resulting damages. Keep separate copies of contacts, etc. Address Book (Backup & Restore)

# **Backup/Restore Address Book**

Back up handset Address Book to SD Card, and restore to handset or import on other handsets as needed.

- · Handset may not support data exchange with some devices; some Address Book settings may be lost.
- Backup/Restore stops if battery runs low. Be sure battery is adequately charged beforehand.
- MicroSD backup requires 11 MB of available memory.

# Backing Up Address Book (Handset to SD Card)

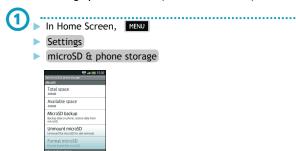

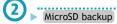

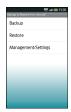

• Backup/Restore window opens.

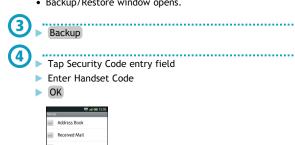

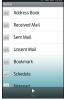

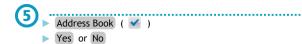

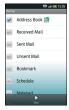

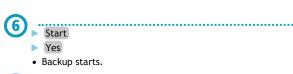

#### Restoring Address Book (SD Card to Handset)

- 1 In Home Screen, MENU
  - Settings
  - microSD & phone storage
- MicroSD backup

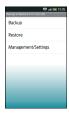

• Backup/Restore window opens.

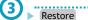

Address Book

Tap file

Start additional or Start overwrite

• Start overwrite overwrites handset Address Book.

5 Yes

Yes Yes

• Restore starts.

• If confirmation appears, follow onscreen instructions.

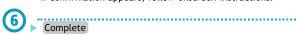

SoftBank Mail (Changing Address)

# **Customizing Handset Address**

Change alphanumerics before @ of the default mail address.

 Descriptions are for hard key operations. (Touch Panel operations are also available.)

#### **Changing Address**

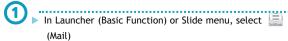

(Center Key)

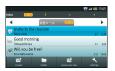

• Message list (Inbox) appears.

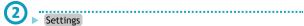

Select Mail/address settings

(Center Key)

• Handset connects to the Internet and My SoftBank (Japanese) opens. Follow onscreen instructions.

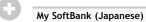

• Set up spam blocking filters, and more.

SoftBank Mail (Composing)

# **Using S! Mail**

Exchange messages with e-mail compatible handsets, PCs, etc.; attach images, use pictograms, etc.

- Transmit messages of up to 2 MB.
- Descriptions are for hard key operations. (Touch Panel operations are also available.)

#### Sending S! Mail

Follow these steps to send S! Mail to a number/address saved in Address Book:

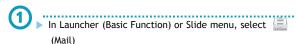

(Center Key)

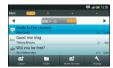

· Message list (Inbox) appears.

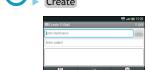

• S! Mail Composition window opens.

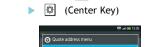

Select R

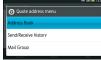

Select Address Book (Center Key)

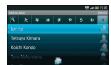

- Select contact
  - (Center Key)
  - Select number or mail address
  - (Center Key)
- Enter subject **▶** □
  - Text entry window opens.
- Enter message

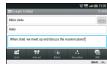

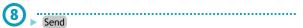

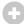

#### Send Options

• In S! Mail Composition window, press and select Send options then press (Center Key); set Priority, Reply address and Delivery report as needed.

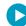

#### Attaching Files

- In S! Mail Composition window, Attach Choose source/method and attach file Compose and send
- Large images may be automatically reduced to approximately 400 - 500 KB by default. (Change resize setting via "Send image size" in "Send/create settings.")
- If recipient cannot receive large messages (up to 2 MB), message may be truncated or attachments may be lost.

#### Sending Graphic Mail

In text entry window, Decoration Set Compose and send message

#### **Using Templates**

▶ In S! Mail Composition window, Select Retrieve template (Center Key) Select template (Center Key) Select Compose and send message

#### Converting to Graphic Mail via Application

- In S! Mail Composition window, Auto art
- Application starts; follow onscreen instructions.

#### Converting to SMS

- In S! Mail Composition window, SMS Compose and send
- If confirmation appears, select Yes and press (Center Key).

# Saving Messages to Unsent

► In S! Mail Composition window, Select Save (Center Key) Select Save to unsent box (Center Key) Select Save as New (Center Key)

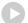

#### Saving Signature

▶ In message list (Inbox or Outbox), Settings ▶ Select S! mail settings (Center Key) Select Send/create settings (Center Key) Select Signature (Center Key) Select ON (Center Key) Create signature Save

#### **Creating Mail Groups**

- In message list (Inbox or Outbox), Settings > Select Mail group settings (Center Key) Select [Add new] (Center Key) Enter group name Select OK (Center Key) Select group (Center Key) Select [Add new] (Center Key) Save recipients
  - To enter saved recipients, select Mail Group and press

(Center Key) in Quote address menu.

• Create mail groups to send messages to multiple recipients at one time.

#### Selecting Attachment Image Size Limit

In message list (Inbox or Outbox), Settings Select SI mail settings (Center Key) Select Send/create settings (Center Key) Select Send image size (Center Key) Select option (Center Key)

#### **Restricting Outgoing Messages**

In message list (Inbox or Outbox), Settings Select
General settings (Center Key) Select
Send/create settings (Center Key) Select Set
restrict destination (Center Key) Enter Handset
Code Select OK (Center Key) Select Set
restrict destination (Center Key) Select Set
restrict destination (Center Key) Select [Add
new] (Center Key) Save recipients

SoftBank Mail (Receiving)

# **Incoming Messages**

- By default, complete message including attachments is retrieved; transmission fees apply depending on subscribed price plan.
- Automatic message retrieval outside Japan may incur high charges.
- Descriptions are for hard key operations. (Touch Panel operations are also available.)

# **Opening Received Messages**

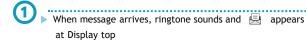

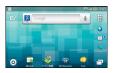

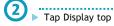

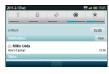

· Notifications opens.

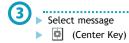

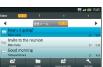

• Message list (Inbox) appears.

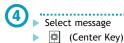

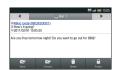

Message window opens.

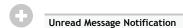

Unread message count ( ) appears above application icon.

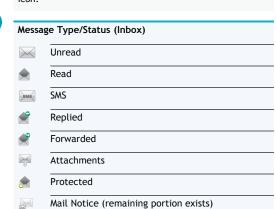

Key)

|         | Confirming Handset Address                                                                      |
|---------|-------------------------------------------------------------------------------------------------|
|         | In message list, Settings Select Mail/address settings (Center Key)                             |
| •       | Handset connects to the Internet and My SoftBank                                                |
|         | (Japanese) opens. Follow onscreen instructions.                                                 |
|         | Switching Inbox Folders                                                                         |
|         | In message list, (a) (Left/Right Keys)                                                          |
|         | iii iiiessage tist, 📦 (Leit/Rigiit Reys)                                                        |
|         | Replying to Messages                                                                            |
| <b></b> | In message window, Reply Complete message Send                                                  |
|         |                                                                                                 |
|         | Forwarding Messages                                                                             |
|         | In message window, Forward Complete message Send                                                |
|         |                                                                                                 |
|         | Retrieving Messages Manually                                                                    |
|         | In message list, Receive new mails                                                              |
|         | Retrieving Complete Messages                                                                    |
| <b></b> | In message window, Receive                                                                      |
| •       | Tap 📦 to select item to retrieve.                                                               |
|         | Changing Incoming Morrago Pingtone                                                              |
|         | Changing Incoming Message Ringtone                                                              |
|         | In message list, Settings Select General settings  (Center Key) Select Receive/display settings |
|         | (Center Key) Select Sound/Vibration/Lamp                                                        |
|         | (Center Key) Select Melody (Center Key) Select tone/file (Center Key) OK                        |
|         | Secret Collectifies [4] (Collectifies) On                                                       |
|         | Customizing S! Mail Retrieval                                                                   |
| <b></b> | In message list, Settings > Select S! mail settings > 🗓                                         |
|         | (Center Key) Select Receive/display settings (Center Key) Select Mail reception method          |
|         | (Center Key) Select Mail reception method (Center Key) Select Method of Receiving Mail          |
|         | (Center Key) Select option (Center Key)                                                         |
| •       | For Receive all (only for specific conditions), condition                                       |
|         | setting window opens. Specify conditions then select Done .                                     |
|         |                                                                                                 |
|         | Retrieving All Server Mail                                                                      |
|         | In message list, Select Server Mail (Center Key) Select Server Mail Receive (Center Key)        |

SoftBank Mail (SMS)

# **Using SMS**

Exchange short messages with SoftBank handsets.

• Descriptions are for hard key operations. (Touch Panel

 Descriptions are for hard key operations. (Touch Panel operations are also available.)

# Sending SMS

Follow these steps to send SMS to a number saved in Address Book:

In Launcher (Basic Function) or Slide menu, select (Mail)

(Center Key)

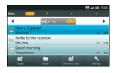

• Message list (Inbox) appears.

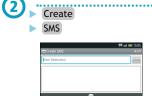

• SMS Composition window opens.

| (3) |                       |
|-----|-----------------------|
| (3) | ► Select &            |
|     | (Center Key)          |
|     | ➤ Select Address Book |
|     | (Center Key)          |
|     |                       |

Select contact

(Center Key)

Select number

(Center Key)

Text entry window opens.

5 Enter message
6 Send

Confirming Handset Number

In Home Screen, Select Settings (Center

Key) Select Profile (Center Key)

Saving Messages to Unsent

After completing message, Save

(Center Key) Select On (Center Key)

| Requesting Delivery Confirmation            |               |
|---------------------------------------------|---------------|
| In SMS Composition window,    MENU  ▶ Selec | t Send option |
| (Center Key) Select Delivery rep            | ort 🕨 📋       |

#### **Restricting Outgoing Messages**

In message list, Settings Select General settings (Center Key) Select Send/create settings (Center Key) Select Set restrict destination (Center Key) Enter Handset Code Select OK (Center Key) Select Set restrict destination (Center Key) Select Set restrict destination (Center Key) Select [Add new] (Center Key) Save recipients

#### **Changing Character Encoding**

In message list, Settings Select SMS settings (Center Key) Select Character Encoding Settings (Center Key) Select option (Center Key)

SoftBank Mail (Managing)

# **Handling Messages**

Organize messages in folders, or set keys by folder to sort sent/received messages automatically.

• Descriptions are for hard key operations. (Touch Panel operations are also available.)

#### Checking Saved Messages

- In Launcher (Basic Function) or Slide menu, select (Mail)
  - (Center Key)

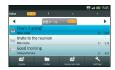

• Message list (Inbox) appears.

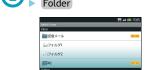

• Folder list appears.

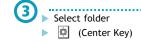

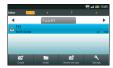

• Message list appears.

- Select message
  (Center Key)
  - Message window opens.

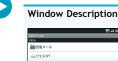

| Inbox       |  |
|-------------|--|
| ■受信メール      |  |
| 辿フォルダ1      |  |
| iii]フォルダ2   |  |
| AN INCIDENT |  |
| Outbox      |  |
| - 迷信メール     |  |

| 受信メール*          | Received messages (except those             |
|-----------------|---------------------------------------------|
|                 | sorted into folders)                        |
| フォルダ*           | Sorted received messages                    |
| All             | All received messages                       |
| 送信メール*          | Sent messages                               |
| Unsent Folder   | Unsent messages                             |
| Template Folder | Graphic Mail messages and created templates |
|                 |                                             |

\*User-editable field: Long Touch folder name
 Tap Folder name field for keyboard
 Enter name
 Done
 OK

#### Switching Folders

In message list, (Left/Right Keys)

#### **Protecting Messages**

- In message window, Protect
- To cancel, tap Release .

#### **Deleting Messages**

In message window, Delete Yes

#### Organizing Messages in Folders

Follow these steps to move all messages in 受信メール to フォルダ1:

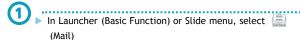

(Center Key)

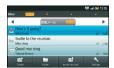

• Message list (Inbox) appears.

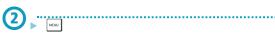

Select Move

(Center Key)

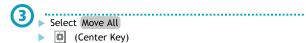

④ Select フォルダ1

(Center Key)

► Select OK

(Center Key)

# Adding Folders

In folder list, Select Create new inbox or Create new outbox (Center Key) Enter name Select

OK (Center Key)

#### **Deleting Folders**

In folder list, Long Touch folder Select Delete folder

(Center Key) Select Yes

(Center Key)

# Sorting Messages into Folders Automatically

Follow these steps to sort incoming messages by sender saved in Address Book:

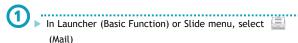

(Center Key)

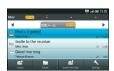

• Message list (Inbox) appears.

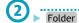

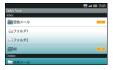

Folder list appears.

# Long Touch folder

- Select Register sorting
- (Center Key)
- Select [Add new]
- (Center Key)

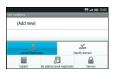

- Select Sender/Destination
  - (Center Key)
  - Select Use address book
  - (Center Key)

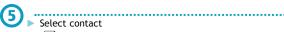

- (Center Key)
- Select number or mail address
- (Center Key)
- Messages received from specified sender are saved into the designated folder.

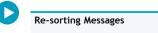

# Deleting All Server Mail In message list, Select Server Mail (Center Key) Select ServerMail\_Delete (Center Key)

# Checking Mailbox Capacity

Select Yes (Center Key)

In message list, Settings Select Check mail capacity

(Center Key)

Gmail

# **Using Gmail**

Use Google webmail service.

- Sign in to a Google account beforehand.
- Descriptions are for hard key operations. (Touch Panel operations are also available.)

#### **Opening Messages**

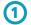

- In Launcher (Basic Function) or Slide menu, select (Gmail)
- (Center Key)

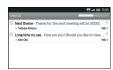

- · Inbox opens.
- If confirmation appears, follow onscreen instructions.

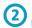

- ...... Select message
- (Center Key)
- Message window opens.

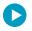

#### **Sending Messages**

► In Inbox, Select Compose (Center Key) Complete message Select (Center Key)

#### Opening Help

▶ In Inbox, Select More (Center Key) Select Help (Center Key)

Email

# **Using PC Mail**

Add account information to exchange PC mail messages on handset; add additional accounts as needed.

· Descriptions are for hard key operations. (Touch Panel operations are also available.)

#### Mail Account Setup

(Center Key)

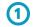

In Launcher (Tool 1), select 🤷 (Email)

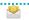

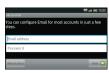

· Account setup menu opens (initial startup).

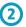

Enter mail address and password

- Select Next
- (Center Key)

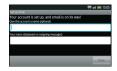

- · Handset automatically configures most mandatory items.
- Some accounts may not set up automatically; if so, complete setup manually. Contact ISP for details.

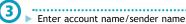

- Select Done
- (Center Key)

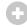

# For Microsoft Exchange

· Manually configure incoming mail server settings: Enter YUsernameDomain in DomainYUsername field for some ISPs. Contact your Exchange Server administrator for details.

# Opening Messages

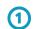

In Launcher (Tool 1), select (Email)

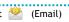

(Center Key)

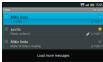

- Inbox opens.
- For multiple accounts, Email window opens. Select an account and press (Center Key) to proceed.

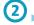

- Select message
- (Center Key)
- Message window opens.

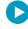

# When New Message Arrives

Ringtone sounds and appears at Display top.

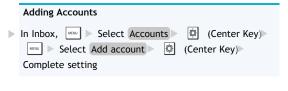

# Creating Messages

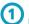

- In Launcher (Tool 1), select 🤷 (Email)
- (Center Key)

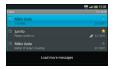

- Inbox opens.
- For multiple accounts, Email window opens. Select an account and press (Center Key) to proceed.

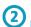

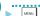

- Select Compose
- (Center Key)

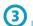

- Complete message
- Select Send
- (Center Key)

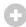

#### Attachments

Attachment size limit is 5 MB per file.

#### Window Description

Open Email window for most operations, Mailbox for handling messages by account, and Inbox for a list of received messages.

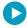

#### Email Window

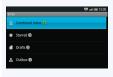

| Combined Inbox | Received messages for all accounts |
|----------------|------------------------------------|
| Starred        | Starred messages for all accounts  |
| Drafts         | Draft messages for all accounts    |
| Outbox         | Unsent messages for all accounts   |
| Accounts       | Open Inbox by account              |

- $\checkmark$  indicates account used for message creation.
- Tap under Accounts to open Mailbox of corresponding account.

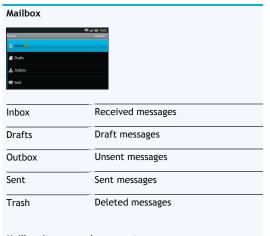

• Mailbox items vary by account.

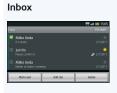

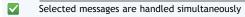

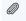

File attached

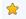

Starred

• Handle other folders (Outbox, etc.) like Inbox.

#### Opening Mailbox from Inbox

► In Inbox, Select Folders (Center Key)

Browser

# Browsing the Internet

View Internet sites via Browser.

#### **Using Browser**

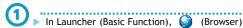

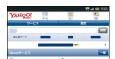

- Handset connects to the Internet.
- Flick or use (Multi Selector) to scroll pages.
- In hard key operation, press (Center Key) to execute selected item.

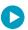

# Using History

► In a page, MENU ► History ► Tap item ► Tap record

# **Entering URLs Directly**

In a page, tap URL entry field Enter URL Go

### **Opening Frequently Visited Sites**

► In a page, MENU ► History ► Most visited ► Tap record

#### Searching Words/Phrases

In a page, tap URL entry field Enter word/phrase GoTap link

#### Saving Bookmarks

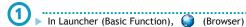

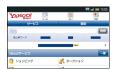

• Handset connects to the Internet.

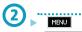

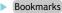

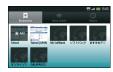

• Bookmarks window opens.

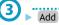

Check/edit title

OK

Current site is saved as a bookmark.

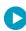

#### **Opening Bookmarks**

► In a page, MENU ► Bookmarks ► Tap bookmark

# Opening Additional Windows

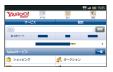

• Handset connects to the Internet.

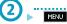

New window

• Current page opens in another window.

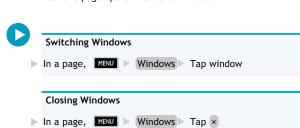

#### **Additional Settings**

Follow these steps to adjust browser settings:

In a page, MENU More Settings Set

Camera (Photo Camera Basics)

# Capturing Still Images

Capture snapshots or use Self-timer.

- · Insert SD Card first.
- · Mind your manners when using handset camera.

#### Using Photo Camera

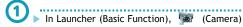

- Photo Viewfinder appears.
- Frame subject on Display

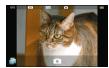

- For people, focus automatically locks on detected face. (Face AF)
- ③ .....
  - · Shutter clicks; captured image is saved.

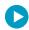

#### **Photo Viewfinder Indicators**

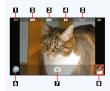

- Available capacity (files)
- 2 Image size
- Scene
- Camera mode
- Mobile Light status
- Open TapFlow UI menu
- 7 Shutter
- Preview thumbnail

#### **Adjusting Brightness**

In Photo Viewfinder, swipe vertically for Brightness Scale

#### **Adjusting Zoom**

In Photo Viewfinder, swipe horizontally for Zoom Slider

#### Selecting Mobile Light Option

- Do not shine Mobile Light in eyes; may damage eyesight.

# Locking Focus

- In Photo Viewfinder, tap focus lock target
- Camera continuously focuses on moving subjects.
- To release shutter, tap the subject again.

#### Changing Image Size

#### **Changing Scene Setting**

▶ In Photo Viewfinder, Scene ► Tap scene

#### **Opening Captured Image**

- After image capture, tap preview thumbnail

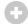

#### TapFlow UI Menu

- In Photo Viewfinder, tap to open TapFlow UI menu; menu icon arrangement and types/sizes change with frequency of function/setting use.
  - Tap All Menu for full menu.
  - Tap Recommend for suitable functions/settings.

#### **Using Self-timer**

- In Launcher (Basic Function), (Camera)
  - Photo Viewfinder appears.

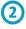

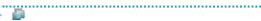

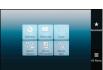

- TapFlow UI menu opens.
- Self-timer
  Tap time
  - Frame subject on Display

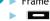

• Shutter is released after specified time elapses.

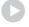

### Opening Help

► In Photo Viewfinder, All Menu Help

#### Resetting TapFlow UI Menu

In Photo Viewfinder, All Menu Reset usage history Yes

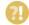

Q: Mobile camera won't activate/shuts down automatically

A: Battery may be low. Charge battery.

- A: Mobile camera shuts down automatically if camera area heats up; wait a while and retry.
- A: Before image capture, mobile camera shuts down after a period of inactivity.
- Q: Image is dark
- A: Avoid capturing strong light sources (sun, lamps, etc.) in the background.

- Q: Viewfinder image is out-of-focus
- A: Clean dust/smudges from lens cover with soft dry cloth before use.

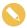

#### Important Mobile Camera Usage Notes

- Leaving handset at high temperature or exposing lens to direct sunlight may affect image quality.
- Camera uses color to track subjects; may not correctly track faintly colored subjects or ones similar to background color.

Camera (Additional Functions)

# **Selecting Camera by Use**

Switch cameras by purpose; change settings as needed.

# **Switching Cameras**

- - Photo Viewfinder appears.

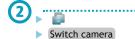

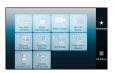

- Switch camera menu opens.
- Tap camera

   Camera activates.

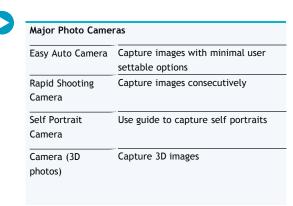

# **Changing Settings**

- In Launcher (Basic Function), (Camera)
  - Photo Viewfinder appears.

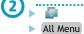

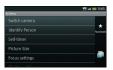

- All Menu opens.
- 3 ► Tap item
  - SetAvailable settings vary by camera mode.

Releasing Shutter when Subject Smiles

In All Menu, Shutter settings Shutter mode Egao

# Releasing Shutter when Subject Faces Camera

In All Menu, Shutter settings Shutter mode Furimuki

#### **Adjusting Image Color to Lighting Conditions**

In All Menu, ISO Sensitivity Tap level

# **Selecting Automatic Save Option**

▶ In All Menu, Save settings ▶ Auto Save ▶ ON or OFF

#### **Changing Rapid Shooting Mode**

In All Menu (Rapid Shooting Camera), Shooting Type

Tap mode Tap frame count/size

Camera (Identify Person)

# **Registering Faces**

Register people's faces; related information appears in Viewfinder upon face detection, and saved images are sorted into "Portrait" in Picture (3D-capable).

# Saving Entries

- - Photo Viewfinder appears.

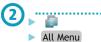

• All Menu opens.

Identify Person

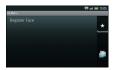

• Identify Person menu opens.

Register Face

Frame subject on Display; use guide for best position

• Guide turns light blue when face is detected.

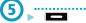

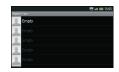

Tap Empty

New Registration

► Tap Name field

Enter name
Save

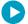

# Adding Memo & Text Color

Tap Memo field to add information; tap pull-down menu to change text color.

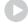

#### **Editing Entries**

In Identify Person menu, Edit Information Tap entry

Edit Tap item Edit Save

### **Deleting Entries**

In Identify Person menu, Edit Information Tap entry

Delete Yes

# Moving Entries (Changing Priorities)

In Identify Person menu, Edit Information Tap entry
Change Priority Drag to target location

# Capturing 3D Images

Capture 3D still images.

- · Insert SD Card first.
- Mind your manners when using handset camera.

# Using Camera (3D Photos)

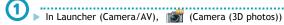

- 3D Photo Viewfinder appears.
- Frame subject on Display

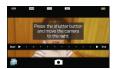

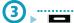

- Shutter clicks.
- Slowly move handset to the right
  - Image is captured when progress bar reaches End; saves automatically.

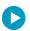

#### 3D Photo Viewfinder Indicators

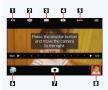

- Available capacity (files)
- 2 Image size
- Scene
- Camera mode (3D)
- 5 Mobile Light status
- 6 Open TapFlow UI menu
- 7 Shutter
- Preview thumbnail

#### **Adjusting Brightness**

▶ In 3D Photo Viewfinder, swipe vertically for Brightness Scale

#### **Adjusting Zoom**

- ▶ In 3D Photo Viewfinder, swipe horizontally for Zoom Slider
- Zoom is not available for WVGA images.

# Selecting Mobile Light Option

- Do not shine Mobile Light in eyes; may damage eyesight.

#### Opening Captured 3D Image

- After image capture, tap preview thumbnail
- Tap 🜓 to set image as Wallpaper, or send via infrared.

#### Changing Image Size

▶ In 3D Photo Viewfinder, Picture Size ➤ Tap size

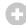

# TapFlow UI Menu

- In 3D Photo Viewfinder, tap to open TapFlow UI menu; menu icon arrangement and types/sizes change with frequency of function/setting use.
  - Tap All Menu for full menu.
  - Tap Recommend for suitable functions/settings.

#### Using Self-timer

- - 3D Photo Viewfinder appears.

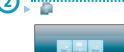

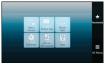

- · TapFlow UI menu opens.
- Self-timer

  Tap time
- Frame subject on Display
  - Shutter clicks after specified time elapses.
- Slowly move handset to the right
   Image is captured when progress bar reaches End; saves
  - Image is captured when progress bar reaches End; saves automatically.

# Starting Picture (3D-capable) Application

► In 3D Photo Viewfinder, Picture (3D-capable)

### Opening Help

▶ In 3D Photo Viewfinder, 📗 ▶ Help

# Resetting TapFlow UI Menu

- In 3D Photo Viewfinder, All Menu Reset usage history Yes
- ?!
- Q: Mobile camera won't activate/shuts down automatically
- A: Battery may be low. Charge battery.
- A: Mobile camera shuts down automatically if camera area heats up; wait a while and retry.
- A: Before image capture, mobile camera shuts down after a period of inactivity.
- Q: Image is dark
- A: Avoid capturing strong light sources (sun, lamps, etc.) in the background.
- Q: Viewfinder image is out-of-focus
- A: Clean dust/smudges from lens cover with soft dry cloth before use.

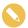

#### Important 3D Camera Usage Note

 Leaving handset at high temperature or exposing lens to direct sunlight may affect image quality. Video Camera

# **Recording Video**

Record high definition video.

- Insert SD Card first.
- Mind your manners when using handset camera.

# Using Video Camera

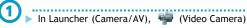

Video Viewfinder appears.

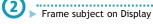

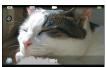

• For people, focus automatically locks on detected face. (Face AF)

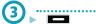

• Recording starts after a tone.

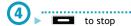

• Recording stops; video is saved.

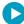

#### Video Viewfinder Indicators

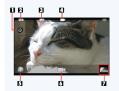

Mobile Light status

Recording size

3 Scene

Camera mode

Open TapFlow UI menu

6 Shutter

Preview thumbnail

# **Adjusting Brightness**

▶ In Video Viewfinder, swipe vertically for Brightness Scale

# Adjusting Zoom

- $\blacktriangleright$  In Video Viewfinder, swipe horizontally for Zoom Slider
- Zoom is not available for HD videos.

# Selecting Mobile Light Option

- ▶ In Video Viewfinder,
- Tap 💿 to toggle light on ( 💿 )/off ( 💿 ).
- Do not shine Mobile Light in eyes; may damage eyesight.

#### **Locking Focus**

- In Video Viewfinder, tap focus lock target
- Camera continuously focuses on moving subjects.

#### **Changing Recording Size**

► In Video Viewfinder, Picture Size Tap size

#### **Changing Scene Setting**

► In Video Viewfinder, Scene ► Tap scene

# Playing Recorded Video

- After recording, tap preview thumbnail Tap video
- Before preview, tap to send recorded video via mail or create 3D video.

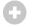

#### TapFlow UI Menu

- In Video Viewfinder, tap to open TapFlow UI menu; menu icon arrangement and types/sizes change with frequency of function/setting use.
  - Tap All Menu for full menu.
  - Tap Recommend for suitable functions/settings.

#### Using Self-timer

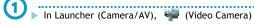

• Video Viewfinder appears.

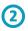

Frame subject on Display

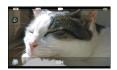

For people, focus automatically locks on detected face.
 (Face AF)

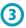

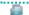

All Menu

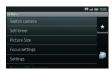

• All Menu opens.

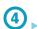

Self-timer Tap time

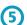

Frame subject on Display

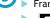

Recording starts after specified time elapses.

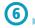

to stop

· Recording stops; video is saved.

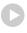

#### Video Viewfinder Operations

# Opening Help

► In All Menu, Help

#### **Enabling/Disabling Microphone**

► In All Menu, Setting ► Mic Setting ► ON or OFF

#### Enabling/Disabling Identify Person

▶ In All Menu, Settings ➤ Identify ON/OFF ➤ ON or OFF

#### Activating/Canceling Automatic Saving

► In All Menu, Auto Save ► ON or OFF

#### Resetting TapFlow UI Menu

In All Menu, Reset usage history Yes

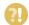

# Q: Video Camera won't activate/shuts down automatically

- A: Battery may be low. Charge battery.
- A: Mobile camera shuts down automatically if camera area heats up; wait a while and retry.
- A: Before recording, mobile camera shuts down after a period of inactivity.

#### Q: Image is dark

A: Avoid recording strong light sources (sun, lamps, etc.) in the background.

#### Q: Viewfinder image is out-of-focus

A: Clean dust/smudges from lens cover with soft dry cloth before use.

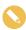

# Important Video Camera Usage Notes

- Leaving handset at high temperature or exposing lens to direct sunlight may affect image quality.
- Camera uses color to track subjects; may not correctly track faintly colored subjects or ones similar to background color.

Pen Light

# Pen Light

Use handset as a flashlight.

• Do not shine Pen Light in eyes.

# **Activating Pen Light**

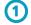

In Unlock window, 🔼 (Long)

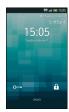

- Mobile Light illuminates.
- Mobile Light goes out after a period of time.

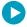

# Turning Off Manually

Tap O or press a key.

Contents Manager

# **Managing Files**

Files saved on SD Card are organized by file type.

• Files cannot be saved to handset.

# Opening Files

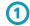

▶ In Launcher (Camera/AV), 🦸 (Contents Manager)

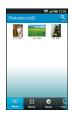

Contents Manager opens.

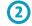

► Tap file type

- ► Tap file
- File opens/plays.

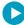

# Opening File Type Tabs beyond View

In Contents Manager, flick left/right across tabs at Display bottom Tap type Tap file

#### **Deleting Selected Files**

In Contents Manager, tap file type ■ Delete selected ■ Complete file selection ( ✓ ) ■ Enter ■ Yes

#### Switching File View

In Contents Manager, tap file type Switch grid/list

# Loading Messages

Messages (.vmg or .eml files) received via Bluetooth® or infrared are saved to Others in Contents Manager.

- Follow these steps to load .vmg messages onto handset: (.eml messages are read-only.)
- In Contents Manager, Others Tap message

  MENU

  More Loading Complete
- May omit More for some messages.
- Multiple messages may be saved as a single file. To load such files, tap one and follow onscreen instructions.
- To check message format (.vmg or .eml), Long Touch a message/file and tap Details.

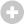

#### Additional Settings

In Contents Manager, press for list of associated applications, sort files, etc.

SD Card (Using)

# Backup/Restore & Memory

Back up information to SD Card, and restore to handset or import on other handsets as needed. Check SD Card/handset free space.

- Supported items: Address Book, Received Mail, Sent Mail, Unsent Mail, Bookmark, Schedule, Notepad, Content Keys, User/Learning dictionary (iWnn IME - SH edition), Recommended communication
- MicroSD backup requires 11 MB of available memory.

#### Backup (Handset to SD Card)

Follow these steps to back up bookmarks:

• Confirmation may appear for some items; follow onscreen instructions.

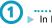

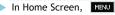

- Settings
- microSD & phone storage

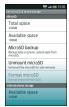

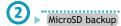

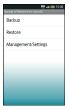

- Backup
  - Tap Security Code entry field
  - ▶ Enter Handset Code
  - OK

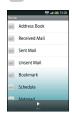

· Backup item list appears.

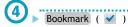

Tap other items for simultaneous backup as needed.

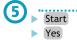

Backup starts.

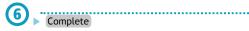

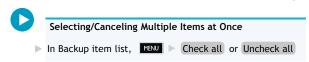

#### Restore (SD Card to Handset)

Follow these steps to restore bookmarks:

- Confirmation may appear for some items; follow onscreen instructions.
- In Home Screen, MENU
  - Settings microSD & phone storage

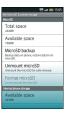

MicroSD backup

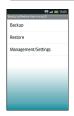

Restore

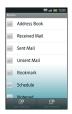

· Restore item list appears.

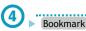

- Tap other items for simultaneous restoration as needed.
- Start additional or Start overwrite
  - Start overwrite overwrites current handset content. ▶ Yes
- Yes
  - Restore starts.

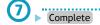

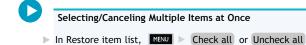

#### Available Space (Memory)

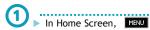

Settings

microSD & phone storage

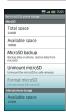

 Available space for MicroSD (SD Card) and Internal phone storage (handset) appears.

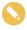

#### **Backup/Restore Precautions**

- Handset may not support data exchange with some devices; some Address Book settings may be lost.
- Backup/Restore stops if battery runs low. Be sure battery is adequately charged beforehand.

Wi-Fi

# Using Wi-Fi (Wireless LAN)

Access the Internet via private Wi-Fi network (access point), public wireless LAN service, etc.

 To use public wireless LAN services, subscription with the corresponding ISP, etc. is required.

#### **Registering Private Access Points**

Follow these steps to save AOSS™-compatible access points:

• Configure access point settings beforehand.

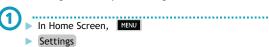

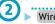

# Wireless & networks

Wi-Fi settings

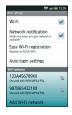

- · Wi-Fi settings opens.
- If disabled ( ), tap Wi-Fi to enable it ( ).

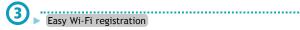

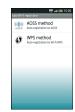

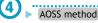

- Follow onscreen instructions.
- Connection is established automatically thereafter.

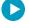

# Registering WPS-compatible Access Points

In Wi-Fi settings, Easy Wi-Fi registrationFollow onscreen instructions

#### **Connecting Registered Access Points**

- In Wi-Fi settings, tap access point Tap password field Enter password Connect
- May omit password entry for some access points.

#### **Dismissing Access Points**

In Wi-Fi settings, tap connected access point Forget

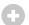

### Important Easy Wi-Fi Registration Usage Note

 Easy Wi-Fi registration may connect access points protected by different security protocols. Select an access point for the selected security protocol.

#### **Using Public Wireless LAN Services**

Follow these steps to connect to BB mobilepoint:

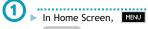

Settings

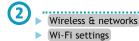

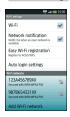

- Wi-Fi settings opens.
- If disabled ( ), tap Wi-Fi to enable it ( ).

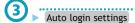

• Public wireless LAN account settings opens.

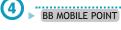

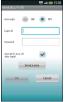

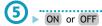

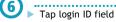

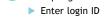

Tap password field

Enter password

Done

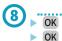

• When Auto-login is set to ON , handset connects to BB mobilepoint automatically in the service range.

# 0

### About Public Wireless LAN

- Connection to some public wireless LAN services may not be possible.
- Additional charges may apply depending on service area.
- Service area definition is updated automatically upon connecting to Wi-Fi. Follow these steps to disable automatic updates:
- In Public wireless LAN account settings, FIND Service area definition OFF

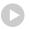

# Registering Access Points Manually

- In Wi-Fi settings, Add Wi-Fi network Tap Network SSID field Enter Network SSID Done Tap Tap option Save
- Additional information may be required for some security protocols; complete all fields.

#### **Deleting Access Points**

In Wi-Fi settings, Long Touch access point Forget network Yes

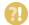

#### Q: Cannot detect access points

A: There may be multiple access points nearby. Handset may not detect access points correctly if current Wi-Fi channel is used by other access points at the same time.

Bluetooth®

# **Using Bluetooth®**

Wirelessly transfer files/data between handset and compatible devices (handsfree devices, etc.).

- Bluetooth® connection may not be possible with some Bluetooth® devices.
- Connection may fail depending on the other device.
- Noise may interfere with wireless or handsfree conversations.

#### Activating Bluetooth®

- In Home Screen, MENU
  - Settings

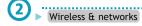

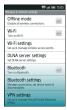

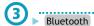

• Tap Bluetooth to toggle on ( ✓ )/off ( ✓ ).

#### Device Search & Pairing

Search for nearby Bluetooth® devices and pair them with handset; transfer files to/from paired devices.

- Activate Bluetooth® on devices to be paired first.
- In Home Screen, MENU

  ▶ Settings
- Wireless & networks
  - Bluetooth settings

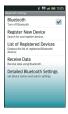

• Bluetooth Settings opens.

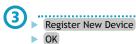

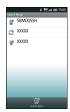

- Found devices are listed.
- Retry if target device is not found; tap Search Again .

- 4 ► Tap device
  - ▶ Enter same passkey for handset and other device
  - ► OK
  - · Paring is complete.
  - Passkey is a 4 to 16-digit code required for authentication.
  - Passkey entry may be omitted for some devices.

#### **Connecting Paired Devices**

- In Home Screen, MENU
  - Settings
- Wireless & networks

  Bluetooth settings

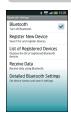

• Bluetooth Settings opens.

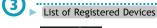

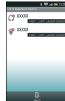

- List of Registered Devices opens.
- Tap device
  - The device is connected.

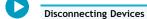

In List of Registered Devices, tap connected device

#### **Accepting Connection Requests**

Handset automatically accepts connection requests from paired devices. 

appears for connection requests from unpaired devices; to accept, follow these steps:

▶ Tap Display top
\$ ▶ Follow onscreen prompt

Device Search

#### Searching for Bluetooth® Devices

In List of Registered Devices, Search

#### **Transferring Files**

#### **Receiving Files**

- In Bluetooth Settings, Receive Data
- Handset is ready for connection; perform file transfer on the other device. Follow onscreen instructions.
- Handset Code is required to receive all files at once.
- To use messages received via Bluetooth®, open them from Contents Manager. For details, see "Loading Messages" in "Managing Files."

#### Sending Single Files (e.g., Address Book)

- In Launcher (Basic Function), Address Book Long Touch contact Send by Bluetooth Yes Tap device
- If an image is set for selected contact, image transfer confirmation appears.

#### Sending Selected Files (e.g., Address Book)

- In Launcher (Basic Function), Address Book

  All Menu Send by Bluetooth Select and send Tap

  contacts ( ✓ ) Send Yes Tap device
- If a contact with image is included, image transfer confirmation appears.

#### Sending All Files (e.g., Address Book)

- In Launcher (Basic Function), Address Book

  All Menu Send by Bluetooth Send all items Yes

  Tap device Tap Security Code entry field Enter

  Handset Code OK
- If a contact with image is included, image transfer confirmation appears.

#### **Managing Paired Devices**

#### **Deleting Paired Devices**

- In List of Registered Devices, Long Touch device Delete
   ▶ Tap option Yes
- Protected devices are also deleted.

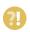

#### Q: Cannot use Bluetooth®

A: Offline mode may be active. Cancel it to use Bluetooth® functions.

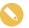

### Important Bluetooth® Usage Notes

- Files may not appear correctly on recipient devices.
- Additional application activation interrupts file transfer.
- Transfer up to 10 MB at one time.

**USB** Connection

# **USB Connection**

Connect handset to a PC, etc. to access SD Card via connected device without removing card from handset.

- Use Micro USB Data Cable (SHDDL1).
- Do not remove battery/SD Card during USB connection.

#### PC File Transfers (Card Reader Mode)

• Insert SD Card first.

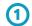

Connect handset to a PC via Micro USB Data Cable

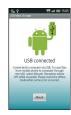

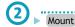

- Installs handset SD Card on PC; transfer files as needed.
- Offline mode is active while SD Card is mounted.

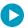

#### **Unmounting SD Card**

► Unmount SD Card on PC Turn OFF

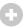

#### Important Card Reader Mode Usage Note

 When activating applications requiring SD Card, a message indicating SD Card is unavailable may appear. Perform Unmount SD Card and retry.

# Transferring Music Files from PC to SD Card

- Insert SD Card first.
- Download and install BeatJam (Japanese) on PC beforehand.

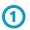

Connect handset to a PC via Micro USB Data Cable

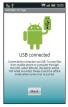

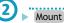

- Installs handset SD Card on PC.
- Offline mode is active while SD Card is mounted.

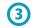

- Start BeatJam (Japanese) on PC
- ▶ Transfer music files to SD Card

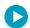

#### Unmounting SD Card

► Unmount SD Card on PC Turn OFF

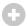

#### About BeatJam (Japanese)

 Download BeatJam (Japanese) via SHARP Website (Japanese):http://k-

tai.sharp.co.jp/download/tools/beatjam/index.html

 Download requires BeatJam serial number (supplied with handset).

#### Transferring Music/Image Files from PC (MTP Mode)

• Windows Media Player 11 or 12 is required on PC.

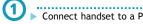

Connect handset to a PC via Micro USB Data Cable

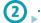

► Tap Display top

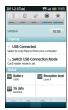

Switch USB Connection Mode

MTP mode

Yes

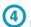

Start Windows Media Player 11 or 12 on PC

Create a sync list, then start sync

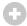

#### Files Transferred in MTP Mode

 Copy protected files and some other files may be unplayable on handset.

#### Using with Blu-ray Disc Recorders

Transfer video files from BD recorders to SD Card to play them on handset.

- Activate Card reader mode then connect BD recorder.
- See Blu-ray Disc recorder user guide for details.
- See SHARP Website (Japanese) for compatible BD recorders:

http://www.sharp.co.jp/support/av/dvd/doc/info\_cellular

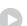

#### **USB Battery Charge**

► In Home Screen, ► Settings ► USB connection ► USB battery charge

- Tap USB battery charge to toggle on ( ✓ )/off ( ✓ ).
- Reconnect handset to PC via Micro USB Data Cable or change USB connection mode to apply setting.

# Selecting USB Connection Mode

In Home Screen, ■ Settings USB connection USB connection mode Tap mode

• Available when USB device is connected.

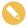

#### Note

• File transfer may activate Offline mode.

**DLNA Server** 

# **Sharing Media Files**

Use handset as a DLNA server; share media files with DLNA devices over Wi-Fi.

• Enable Wi-Fi beforehand.

# Enabling/Disabling Handset as a DLNA Server

In Home Screen, MENU

▶ Settings

Wireless & networks

DLNA server settings

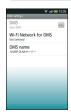

• DMS Settings opens.

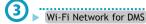

Tap network

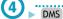

- Handset is set as a DLNA server.
- Tap DMS to toggle on ( ✓ )/off ( ✓ ).

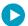

# Saving DLNA Server Name

- ► In DMS Settings, DMS name ► Tap entry field ► Enter name ► OK
  - Not available when using handset as a DLNA server.
  - Saved name appears on client devices (TVs, etc.).

# Wireless & Networks

# 0

#### Offline Mode

#### Disabling/Enabling All Wireless Connections

- ► In Home Screen, MENU ► Settings ► Wireless & networks ► Offline mode
- Tap Offline mode to toggle on ( ✓ )/off ( ✓ ).

#### Wi-Fi

#### Enabling/Disabling Wi-Fi

- ► In Home Screen, MENU ► Settings ► Wireless & networks ► Wi-Fi
- Tap Wi-Fi to toggle on ( ✓ )/off ( ✓ ).
- Alternatively, tap Wi-Fi settings → Wi-Fi instead of tapping Wi-Fi .

#### Wi-Fi Settings

# **Enabling/Disabling Available Network Notifications**

- ► In Home Screen, MENU ► Settings ► Wireless & networks ► Wi-Fi settings ► Network notification
- Available when Wi-Fi is on ( ✓ ).
- Tap Network notification to toggle on ( ✓ )/off ( ✓
   ).

#### Registering Access Points via AOSS or WPS

- In Home Screen, MENU Settings Wireless & networks Wi-Fi settings Easy Wi-Fi registration AOSS method or WPS method Follow onscreen instructions
- Available when Wi-Fi is on ( ).

# Enabling/Disabling Auto-login in Public WLAN Service Areas

- In Home Screen, MENU Settings Wireless & networks Wi-Fi settings Auto login settings Tap service Tap Auto-login ON or OFF Tap login ID field Enter ID Next Enter password Done OK
- Available when Wi-Fi is on ( 🗹 ).
- Registration procedure varies by ISP/contract terms.
- If confirmation appears, follow onscreen instructions.

#### **Adding Networks**

- In Home Screen, MENU Settings Wireless & networks Wi-Fi settings Add Wi-Fi network Tap

  Network SSID field Enter Network SSID Done Tap

  Tap security protocol Save
- Available when Wi-Fi is on ( ✓ ).
- Additional information may be required for some security protocols; complete all fields.

#### **DLNA Server Settings**

# Enabling/Disabling DLNA Device Media File Sharing

- In Home Screen, MENU Settings Wireless & networks DLNA server settings DMS
- Set up Wi-Fi Network for DMS beforehand.
- Tap DMS to toggle on ( ✓ )/off ( ✓ ).
- See TV user guide to learn how to connect handset to DNLA-compatible TV.

# Setting Up a Network (Wi-Fi Access Point) for DLNA

In Home Screen, MENU Settings Wireless & networks DLNA server settings Wi-Fi Network for DMS Tap network

#### Saving a Name that Appears on DLNA Devices

In Home Screen, MENU Settings Wireless & networks DLNA server settings DMS name Tapentry field Enter name Done OK

#### Bluetooth

#### Activating/Canceling Bluetooth®

- In Home Screen, MENU Settings Wireless & networks Bluetooth
- Tap Bluetooth to toggle on ( ✓ )/off ( ✓ ).
- Alternatively, tap Bluetooth settings → Bluetooth instead of tapping Bluetooth .

#### **Bluetooth Settings**

#### Device Search & Pairing

- In Home Screen, MENU Settings Wireless & networks Bluetooth settings Register New Device OK Tap device Tap entry field Enter same passkey for handset and other device OK
- Passkey is a 4 to 16-digit code required for authentication.
- May omit passkey entry for some devices.
- To hide confirmation, tap do not show this message again.
- If target device is not detected, tap Search Again .

#### **Checking Paired Devices**

- In Home Screen, MENU Settings Wireless & networks Bluetooth settings List of Registered Devices
- To establish a Bluetooth® connection, tap a listed device.

#### **Renaming Paired Devices**

- In Home Screen, MENU Settings Wireless & networks Bluetooth settings List of Registered

  Devices Long Touch device Details Edit Tap
  entry field Enter name Done Save
- Use up to 16 characters.
- Pictograms and line breaks are not supported.

# Deleting Paired Devices

- In Home Screen, MENU Settings Wireless & networks Bluetooth settings List of Registered

  Devices Long Touch device Delete Delete One or Delete All Yes
- For Delete All , Long Touch any device.

#### Connecting to Bluetooth® Devices by Service

- In Home Screen, MENU Settings Wireless & networks Bluetooth settings List of Registered Devices Long Touch device Select a Service to Connect to Tap item
- Only supported service options are selectable.

#### Protecting/Unprotecting Paired Devices

- In Home Screen, MENU Settings Wireless & networks Bluetooth settings List of Registered Devices Long Touch device Protect or Unprotect Yes
- To cancel protection of all devices at one time, tap Remove All Protection instead of Unprotect. (Long Touch any device in this case.)
- Protected devices are not overwritten even if number of paired devices exceeds the maximum; protection is not effective against Delete One or Delete All.

### Specifying a Preferred Device for Wireless Connection

- In Home Screen, MENU Settings Wireless & networks Bluetooth settings List of Registered Devices Long Touch device Connection Priority Setting Tap option
- Available for devices that support HSP, HFP or A2DP.

#### **Receiving Files**

- In Home Screen, MENU Settings Wireless & networks Bluetooth settings Receive Data (Perform file transfer on the other device) Yes
- Passkey confirmation/entry window may appear depending on the other device; follow onscreen instructions.
- To use messages received via Bluetooth®, open them from Contents Manager. See "Loading Messages" in "Managing Files" for details.

# Changing Handset Name that Appears on Other Devices

- In Home Screen, MENU Settings Wireless & networks Bluetooth settings Detailed Bluetooth Settings Information on your Device Edit Tapentry field Enter name Done Save
- Use up to 16 characters.
- Pictograms and line breaks are not supported.

#### Allowing/Prohibiting Other Devices to Detect Handset

In Home Screen, MENU Settings Wireless & networks Bluetooth settings Detailed Bluetooth

Settings Search Permission Tap option

#### Selecting whether to Use Handsfree Device as Primary Means of Conversation

In Home Screen, MBNU Settings Wireless & networks Bluetooth settings Detailed Bluetooth Settings Handsfree setting Tap option

# Accepting/Rejecting Connection Requests while Connected to a Device

- In Home Screen, MENU Settings Wireless & networks Bluetooth settings Detailed Bluetooth Settings Multiple connect standby Tap option
- Even if Multiple connect standby is OFF, handset may still receive files from some Bluetooth® devices while connected to the current one.

#### **VPN Settings**

#### Adding Virtual Private Networks (VPNs)

- In Home Screen, MENU Settings Wireless & networks VPN settings Add VPN Tap item Complete setting
- Tap a VPN to connect/disconnect it. Long Touch one to edit/delete it.

#### **Mobile Networks**

#### Enabling/Disabling Mobile Data Transmissions

- In Home Screen, MENU Settings Wireless & networks Mobile networks Data transmission
- Tap Data transmission to toggle on ( ✓ )/off ( ✓ ).

#### **Enabling/Disabling Data Roaming**

- In Home Screen, MENU Settings Wireless & networks Mobile networks Data roaming
- Tap Data roaming to toggle on ( ✓ )/off ( ✓ ).
- If confirmation appears, follow onscreen instructions.

#### **Adding Access Points**

In Home Screen, MENU Settings Wireless & networks Mobile networks Access Point Names

MENU New APN Tap item Tap entry field

Complete setting Done OK MENU Save

#### **Restoring Default Settings**

In Home Screen, MENU Settings Wireless & networks Mobile networks Access Point Names

MENU Reset to default

#### Switching between 3G and GSM Networks Automatically

In Home Screen, MENU Settings Wireless & networks Mobile networks 3G/GSM settings Auto

#### Switching between 3G and GSM Networks Manually

In Home Screen, MENU Settings Wireless & networks Mobile networks 3G/GSM settings Manual Tap Network

#### Selecting a Network Operator

- In Home Screen, MENU Settings Wireless & networks Mobile networks Network operators Select automatically (or tap operator directly)
- Tap Select automatically to set an appropriate network operator automatically.
- Tap Search networks to search for network operators again.

Settings (Language & Keyboard)

# Language & Keyboard Settings

# Select Language

#### Selecting Handset Interface Language

► In Home Screen, MENU ► Settings ► Language & keyboard ► Select language ► Tap option

iWnn IME - SH edition ( ✓ or 🗹 )

#### Enabling/Disabling iWnn IME - SH edition

- ► In Home Screen, MENU ► Settings ► Language & keyboard ► iWnn IME SH edition ( ✓ or ✓ )
- Tap iWnn IME SH edition ( ✓ or ✓ ) to toggle on ( ✓ )/off ( ✓ ).

iWnn IME - SH edition

# Enabling/Disabling Key Press Sound

- In Home Screen, MENU Settings Language & keyboard Wnn IME SH edition Sound on key press
- Tap Sound on key press to toggle on ( ✓ )/off ( ✓ ).

#### **Enabling/Disabling Key Press Vibration**

- In Home Screen, MENU Settings Language & keyboard iWnn IME SH edition Vibrate on key press
- Tap Vibrate on key press to toggle on ( ✓ )/off ( ✓ ).

#### Enabling/Disabling Key Preview (Flick Input Guidance)

- ► In Home Screen, MENU ► Settings ► Language & keyboard ► iWnn IME SH edition ► Key input guide
- Tap Key input guide to toggle on ( ✓ )/off ( ✓ ).

#### Selecting a Keyboard Skin

In Home Screen, MENU Settings Language & keyboard iWnn IME - SH edition Keyboard skin Tap option

# Enabling/Disabling Japanese Typing Assistance for QWERTY Keyboard

- In Home Screen, MENU Settings Language & keyboard iWnn IME SH edition Romaji input assistance
- Tap Romaji input assistance to toggle on ( ✓ )/off (
   ✓ ).

#### Enabling/Disabling Flick Input

- In Home Screen, MENU Settings Language & keyboard iWnn IME SH edition Flick input
- Tap Flick input to toggle on ( ✓ )/off ( ✓ ).

#### **Adjusting Flick Input Sensitivity**

In Home Screen, MENU Settings Language & keyboard iWnn IME - SH edition Flick sensitivity Drag slider OK

#### Enabling/Disabling Toggle Input while Flick Input is Enabled

- In Home Screen, MENU Settings Language & keyboard iWnn IME SH edition Toggle input
- Toggle Input is to toggle characters by tapping keys.
- Tap Toggle input to toggle on ( ✓ )/off ( ✓ ).

#### **Selecting Automatic Cursor Movement Option**

In Home Screen, MENU Settings Language & keyboard iWnn IME - SH edition Auto cursor move Tap option

# Enabling/Disabling Word Suggestions Based on Entered Characters

- In Home Screen, MENU Settings Language & keyboard WNn IME SH edition Word prediction
  - Tap Word prediction to toggle on ( ✓ )/off ( ✓ ).

# Enabling/Disabling Word Suggestions Based on Entered Characters Including Wildcard Characters

- In Home Screen, MENU Settings Language & keyboard iWnn IME SH edition Wildcard prediction
- Tap Wildcard prediction to toggle on ( ✓ )/off ( ✓ ).
- Wildcard prediction is effective when Word prediction is enabled.

# Enabling/Disabling Word Suggestions Based on Entered Words

- In Home Screen, MENU Settings Language & keyboard Wnn IME SH edition Next word guess
- Tap Next word guess to toggle on ( ✓ )/off ( ✓ ).

#### Selecting the Number of Lines for Word Suggestions

In Home Screen, MENU Settings Language & keyboard iWnn IME - SH edition Number of conversion lines Software keyboard input or Hardware keyboard input Portrait or Landscape Tap option

# Enabling/Disabling an External Conversion Engine

- In Home Screen, MENU Settings Language & keyboard WNn IME SH edition Extra conversion engine Tap option
- If confirmation appears, follow onscreen instructions.

### Enabling/Disabling Auto Capitalization for English Typing

- In Home Screen, MENU Settings Language & keyboard iWnn IME SH edition Auto capitalization
- Tap Auto capitalization to toggle on ( ✓ )/off ( ✓ ).

# Enabling/Disabling Voice Input

In Home Screen, MENU Settings Language & keyboard iWnn IME - SH edition Voice input Tap option

# Saving Words to English User Dictionary

In Home Screen, MENU Settings Language & keyboard iWnn IME - SH edition English user dictionary Add Tap reading field Enter reading Next Enter word Done Save

```
Editing Words Saved in English User Dictionary
                                                                            Resetting iWnn IME - SH edition Settings
► In Home Screen, MENU ► Settings ► Language &
                                                                         ► In Home Screen, MENU ► Settings ► Language &
  keyboard iWnn IME - SH edition English user
                                                                            keyboard > iWnn IME - SH edition > Set the default
  dictionary Tap item MENU Edit Tap reading
                                                                            settings OK
  field Enter reading Next Enter word Done
   Save
                                                                            Resetting Emoticon List
                                                                         ▶ In Home Screen, MENU ▶ Settings ▶ Language &
  Deleting Words Saved in English User Dictionary
                                                                            keyboard iWnn IME - SH edition Reset facemark
► In Home Screen, MENU ► Settings ► Language &
                                                                            list OK
  keyboard iWnn IME - SH edition English user
  dictionary Tap item Delete or Initialize
                                                                            Enabling/Disabling Mushroom (Plug-in for Text Input
                                                                            Expansion)
                                                                           In Home Screen, MENU ➤ Settings ➤ Language &
  Enabling/Disabling Automatic Saving of Entered
                                                                            keyboard iWnn IME - SH edition Mushroom Tap
  Characters to Learning Dictionary
► In Home Screen, MENU ► Settings ► Language &
                                                                          • If confirmation appears, follow onscreen instructions.
   keyboard iWnn IME - SH edition Learning
   dictionary Input word learning
                                                                            Android Keyboard ( v or )

    Tap Input word learning to toggle on ( ✓ )/off ( ✓ ).

                                                                            Enabling/Disabling Android Keyboard
  Resetting Learning Dictionary
                                                                         ► In Home Screen, MENU ► Settings ► Language &
                                                                            keyboard Android keyboard ( 🗸 or 🚽 )
► In Home Screen, MENU ► Settings ► Language &

    Tap Android keyboard ( ✓ or ✓ ) to toggle on (

   keyboard > iWnn IME - SH edition > Learning
                                                                             ✓ )/off ( 
✓ ).
  dictionary Clear learning dictionary OK
                                                                            Android Keyboard
  Activating Download Dictionaries
► In Home Screen, MENU ► Settings ► Language &
                                                                            Enabling/Disabling Key Press Vibration
  keyboard > iWnn IME - SH edition > Download
                                                                         ► In Home Screen, MENU ► Settings ► Language &
   dictionary Tap dictionary
                                                                            keyboard > Android keyboard > Vibrate on keypress

    Tap a dictionary to toggle on ( ✓ )/off ( ✓ ).

    Tap Vibrate on keypress to toggle on ( ✓ )/off ( ✓

    Words in active dictionaries ( ) appear among

  suggestions.
                                                                            Enabling/Disabling Key Press Sound
  Deleting Download Dictionaries
                                                                         ▶ In Home Screen, MENU ▶ Settings ▶ Language &
► In Home Screen, MENU ► Settings ► Language &
                                                                            keyboard Android keyboard Sound on keypress
  keyboard > iWnn IME - SH edition > Download

    Tap Sound on keypress to toggle on ( ✓ )/off ( ✓ ).

   dictionary Long Touch dictionary Yes

    Active dictionaries ( ) cannot be deleted.

  To delete multiple download dictionaries at one time, tap
                                                                            Enabling/Disabling Auto Capitalization for English Typing
   Download dictionary , press MENU then tap Delete
                                                                         ► In Home Screen, MENU ► Settings ► Language &
   all \rightarrow Yes.
                                                                            keyboard Android keyboard Auto-capitalization
                                                                          • Tap Auto-capitalization to toggle on ( ✓ )/off ( ✓ ).
  Adding Names to Dictionaries from Contacts
► In Home Screen, MENU ► Settings ► Language &
                                                                            Enabling/Disabling Voice Input
  keyboard > iWnn IME - SH edition > Contacts name
                                                                         ► In Home Screen, MENU ► Settings ► Language &
  collaboration \( \) Load the latest data \( \) OK
                                                                            keyboard > Android keyboard > Voice input > Tap
                                                                            option
  Deleting Names Added to Dictionaries from Contacts
                                                                          • If confirmation appears, follow onscreen instructions.
► In Home Screen, MENU ► Settings ► Language &
  keyboard iWnn IME - SH edition Contacts name
                                                                            Enabling/Disabling Input Language Switching by Sliding
   collaboration initialize OK
                                                                            Finger on Spacebar
                                                                         ► In Home Screen, MENU ► Settings ► Language &
  Enabling/Disabling Original Message Quotation in Word
                                                                            keyboard Android keyboard Input languages Tap
  Suggestions
                                                                            language

    Tap a language to toggle on ( ✓ )/off ( ✓ ).

► In Home Screen, MENU ► Settings ► Language &
   keyboard iWnn IME - SH edition Learn mail replies
 • Tap Learn mail replies to toggle on ( ✓ )/off ( ✓ ).
                                                                            Enabling/Disabling Word Suggestions
```

In Home Screen, MENU ► Settings ► Language & keyboard ► Android keyboard ► Show suggestions

• Tap Show suggestions to toggle on ( ✓ )/off ( ✓ ).

# Enabling/Disabling Auto-Complete Entry ► In Home Screen, MENU ► Settings ► Language & keyboard Android keyboard Auto-complete • Tap Auto-complete to toggle on ( ✓ )/off ( ✓ ). • Auto-complete is usable when Show suggestions is enabled. Hard Keys **Enabling/Disabling Spelling Correction** ► In Home Screen, MENU ► Settings ► Language & keyboard Device keyboard Auto-replace • Tap Auto-replace to toggle on ( ✓ )/off ( ✓ ). Enabling/Disabling Auto Capitalization for English Typing ► In Home Screen, MENU ► Settings ► Language & keyboard Device keyboard Auto-cap • Tap Auto-cap to toggle on ( ✓ )/off ( 🗹 ). Enabling/Disabling Period Input for English Typing by Double-pressing Space/ 变换 ▶ In Home Screen, MENU ▶ Settings ▶ Language & keyboard > Device keyboard > Auto-punctuate • Tap Auto-punctuate to toggle on ( ✓ )/off ( ✓ ). **User Dictionary** Saving Words to User Dictionary ► In Home Screen, MENU ► Settings ► Language & keyboard User dictionary MENU Add Tap

entry field Enter word OK

• Tap a saved word to edit/delete it.

Settings (Date & Time)

# **Date & Time Settings**

# Set Date

# Setting Date Manually

In Home Screen, MENU Settings Date & time

Set date Enter date Set

#### Select Time Zone

#### Setting Time Zone Manually

In Home Screen, Select time one Tap area

#### Set Time

#### Setting Time Manually

In Home Screen, MENU Settings Date & time Set time Enter time Set

#### Use 24-hour Format

#### Enabling/Disabling 24-hour Format

- ► In Home Screen, MENU ► Settings ► Date & time ► Use 24-hour format
- Tap Use 24-hour format to toggle on ( ✓ )/off ( ✓ ).

#### Select Date Format

# **Changing Date Format**

► In Home Screen, MENU ► Settings ► Date & time ►

Select date format ► Tap option

# Index

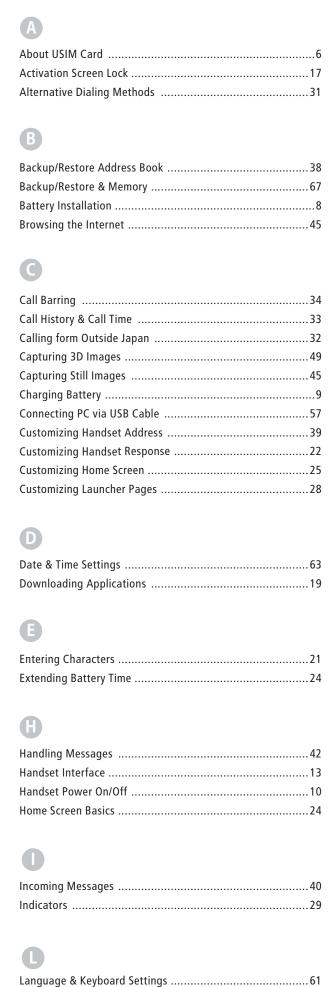

Launcher Basics ......27

| M                              |
|--------------------------------|
| Managing Files54               |
| Mobile Manners                 |
| My Phone Number & Profile21    |
| ,                              |
|                                |
| 0                              |
| Optional Services35            |
|                                |
|                                |
| •                              |
| Parts & Functions5             |
| Pen Light54                    |
| Placing/Answering Calls30      |
|                                |
|                                |
| R                              |
| Recording Videos50             |
| Registering Faces49            |
|                                |
| G                              |
| 9                              |
| Saving Frequently Used Words24 |
| Security Codes17               |
| Selection Camera by Use48      |
| Sharing Media Files58          |
| Slide Menu Description40       |
| Slideout Keyboard20            |
| Slider Positions19             |
|                                |
|                                |
|                                |
| Text Entry20                   |
|                                |
| 0                              |
| HSD Connection 71              |
| USB Connection                 |
| Using Applications             |
| Using Bluetooth®               |
| Using Gmail                    |
| Using Google Accounts          |
| Using Hard Keys                |
| Using Notifications            |
| Using Onscreen Keyboards       |
| Using PC Mail                  |
| Using S! Mail                  |
| Using SD Card                  |
| Using SMS41                    |
| Using Touch Panel              |
| Using Wi-Fi (Wireless LAN)55   |

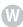

| Wireless & Networks | 59 |
|---------------------|----|
|---------------------|----|